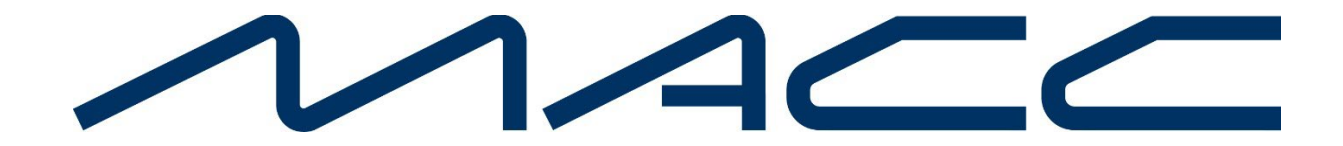

### **Customer Master 23.2 Update Letter**

## **ACP Data Collection Updates**

### **ACP Data Collection Updates**

The ACP Transparency Data Collection System (ACP Data Collection System) is the system of record for the annual data collection of ACP service provider service plan information and subscriber metrics. Affordable Connectivity Program transparency data collection will collect information on price, subscription rates, and plan characteristics of the internet service offerings of ACP participating providers as required by the Infrastructure Investment and Jobs Act.

MACC has addressed ACP reporting requirements by adding data fields to Customer Master to report on:

- 1. Every broadband plan (including price) available to ACP enrollees.
- 2. The number of ACP households enrolled in each.
- 3. Specified plan characteristic associated with each plan.

Additionally, a new "ACP Transparency Data Collection" tool was created to assist Providers in submitting this data to the FCC.

#### **Maintenance Tables**

Maintenance | Common | USP COdes: An ACP group box was added to the FCC tab in the USP Code Editor. The data entered here represents data needed for ACP reporting.

- **Unique Plan Iden�fier** (UPI): The Unique Plan Iden�fier should be exactly 26 characters and should begin with an iden�fier for the broadband type of the plan ("F" for fixed plans, "M" for mobile plans, "B" for both fixed and mobile plans), followed by the broadband provider's FCC Registration Number (FRN), and ending with a providerchosen string of exactly 15 alphanumeric characters uniquely iden�fying the specific plan within the broadband provider's offerings. (Example Plan ID: F + 0001234567 + ABC123DEF456GHI = F0001234567ABC123DEF456GHI) The Unique Plan Iden�fier should not include special characters such as  $\&$  \* and %. Providers should use the FRN associated with their Broadband Data Collection filing (if applicable).
- **Broadband Service group box:** A "Type" drop-down to select the Broadband Service

#### types of:

- Fixed
- Mobile
- Both
- Download Speed: Enter the download speed for the USP.
- Upload Speed: Enter an upload speed for the USP.
- Mobile Technology: A description field for Mobile Technology.
- **Equipment group box:** Check the equipment type(s) the user has.
	- Router
	- Modem
	- Other If selected a Description needs to be populated. Any multiples need to be separated by a semicolon.
- **Data Cap group box:** A "Type" drop-down to select the type of Data Cap for the USP:
	- 0 No Data Cap (unlimited data)
	- 1 Yes, Soft Data Cap (De-Prioritization)
	- 2 Yes, Soft Data Cap (Throttling)
	- 3 Yes, Hard Data Cap
	- 4 Yes, Multi-Tiered Data Cap
	- 5 Yes, Other Data Cap
	- Amount (GB): The Data Cap Amount
	- Additional Data Usage Charge: Data Cap Charge

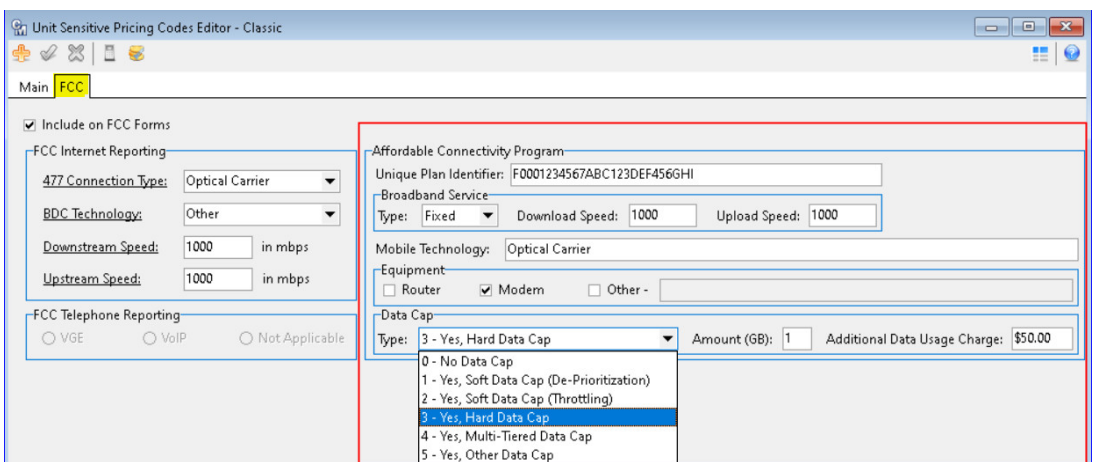

Maintenance | Common | Bundles: An FCC tab was added to the Bundle Editor. The Affordable Connectivity Program group box contains a field to enter the "Unique Plan Identifier." Like the USP Editor, the format of the ID for Bundles must contain:

- F, M or B (Fixed, Mobile or Both)
- 10-digit FRN Number
- 15 alphanumeric characters Example: F0001234567ABC123DEF456GHI

If the Bundle is a Static Bundle the Unique Plan Identifier can be a length of 26 characters. If the Bundle is a Selective Bundle a length of 23 characters is allowed leaving the final 3 digits for the Variant number. The field will not accept the following characters: & \* and %.

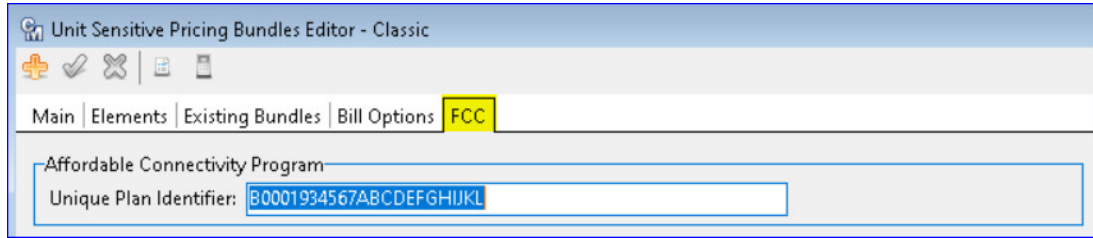

#### **Tools**

Tools | Mass Processing | FCC ACP | ACP Transparency Data Collection: A new "ACP Transparency Data Collection" tool is available to create and export this required FCC report that collects information on price, subscription rates and plan characteristics of the internet service offerings of ACP participating providers. The ACP Transparency Data Collection menu item was also added to Network Suites under the Processing menu. Two tabs for the "Service Plan" and "Subscriber Metrics" are available for those applicable reports. Toolbar buttons can be used to:

- Create New Reports:
- View Selected Report:
- Create ACP File:
- Delete selected Report:

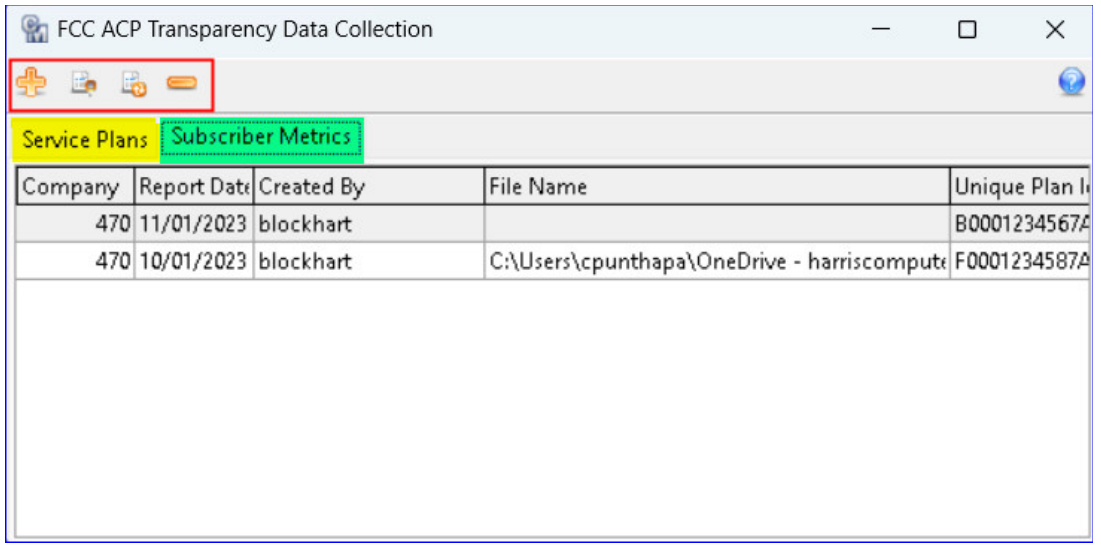

Service Plans tab: When highlighted on the "Service Plan" tab clicking the "Create New Reports" button will open the "ACP Transparency Reports" screen with the following options:

- **Report Date:** A calendar drop down to select the snapshot date. The snapshot date will always be the first day of the month and represents the last full month. Example: If the Report Date is August 1st the report results will pull data between July 1-31.
- Options: The fields in the Options group box are disabled for Service Plans.
- **Cancel:** Clicking "Cancel" will cancel any changes and return the user to the grid.
- **Create Report:** Clicking "Create Report" will open the "FCC ACP Service Plans" grid, extract all Service Plans that had services in that date range, and a new report row will be added to the grid.

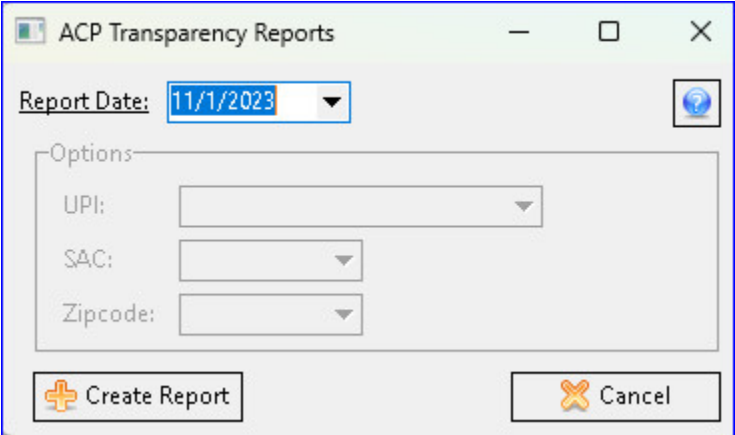

The "FCC ACP Service Plans" grid is editable to allow the user to add or change the information in the fields. The grid is populated with USP and Bundle information from Customer Master as well as additional ACP fields. Not all the columns are populated with data from Customer Master but are available for the user to input any additional ACP data.

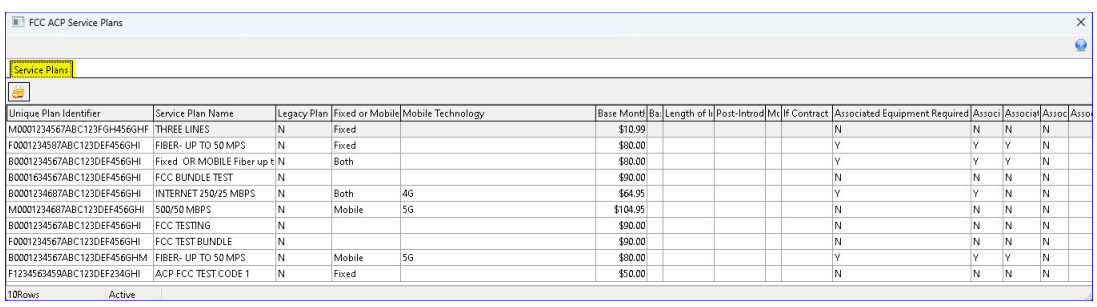

Double-clicking a row will open an editor box below the row and allow the user to edit all the fields. The screen can be resized to expand and reveal all the fields for editing. Once edits are complete the "Update" button will update the changed fields and return the user to the grid. Clicking the "Export Grid" button will produce a CSV file of the data.

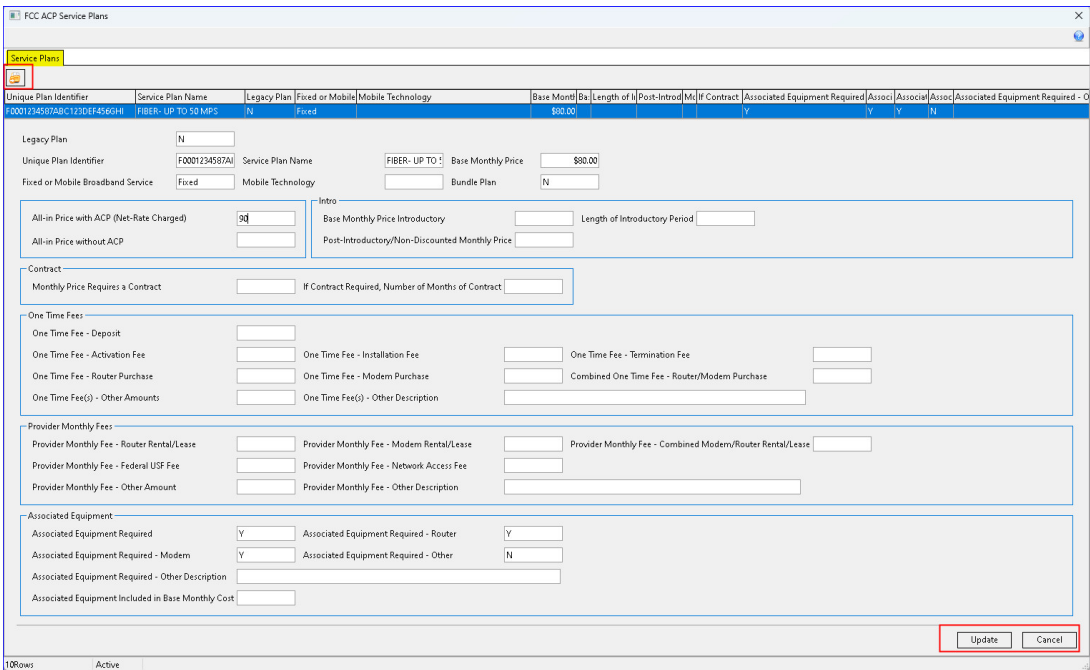

Subscriber Metrics tab: When highlighted on the "Subscriber Metrics" tab clicking the "Create New Reports" button will open the "ACP Transparency Reports" screen with the following options:

- **Report Date:** A calendar drop-down to select the snapshot date.
- **Op�ons:** A drop-down field to select the following:
- Unique Plan Identifier: (Pulls from the UPI assigned to USPs/Bundles)
- SAC: (Pulls from Report Area of the tier assigned the USP code)
- Zip Code: (Pulls from the address on the tier assigned the USP code)
- **Cancel:** Clicking "Cancel" will cancel any changes and return the user to the grid.
- **Create Report:** Clicking "Create Report" will open the "FCC ACP Subscriber Metrics" grid, extract a summary of the selections on the first screen, and a new report row will be added to the grid.

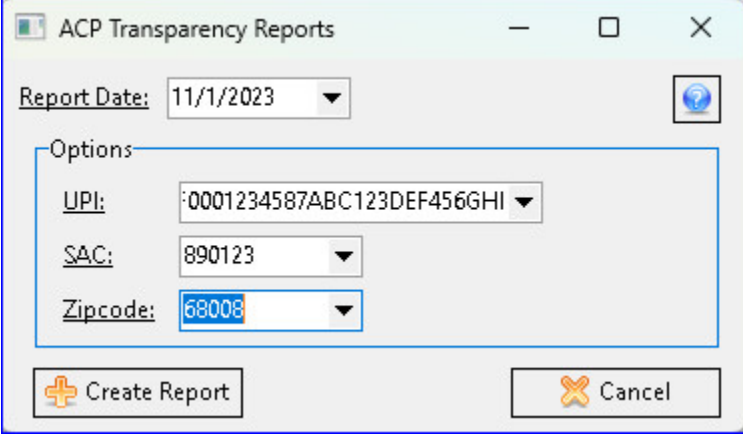

The grid is populated with the UPI, SAC, and Zip Code information from the first screen.

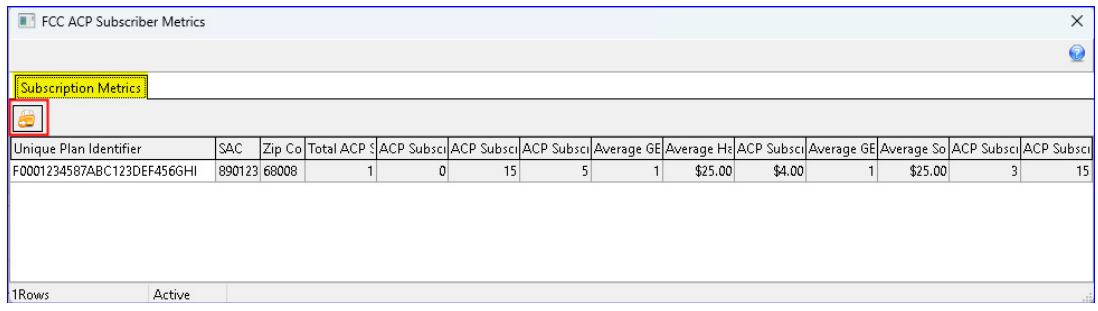

Double-clicking a row will open an editor box below the row and allow the user to edit the fields in real-time. Three group boxes allow editing of the following:

- Subscriber Details
- Data Cap Details
- Subscriber Price Details

Once edits are complete clicking the "Update" button will update the changed fields, populate the "Changed Date" field, and return the user to the grid. Clicking the "Export Grid" button will produce a CSV file of the data.

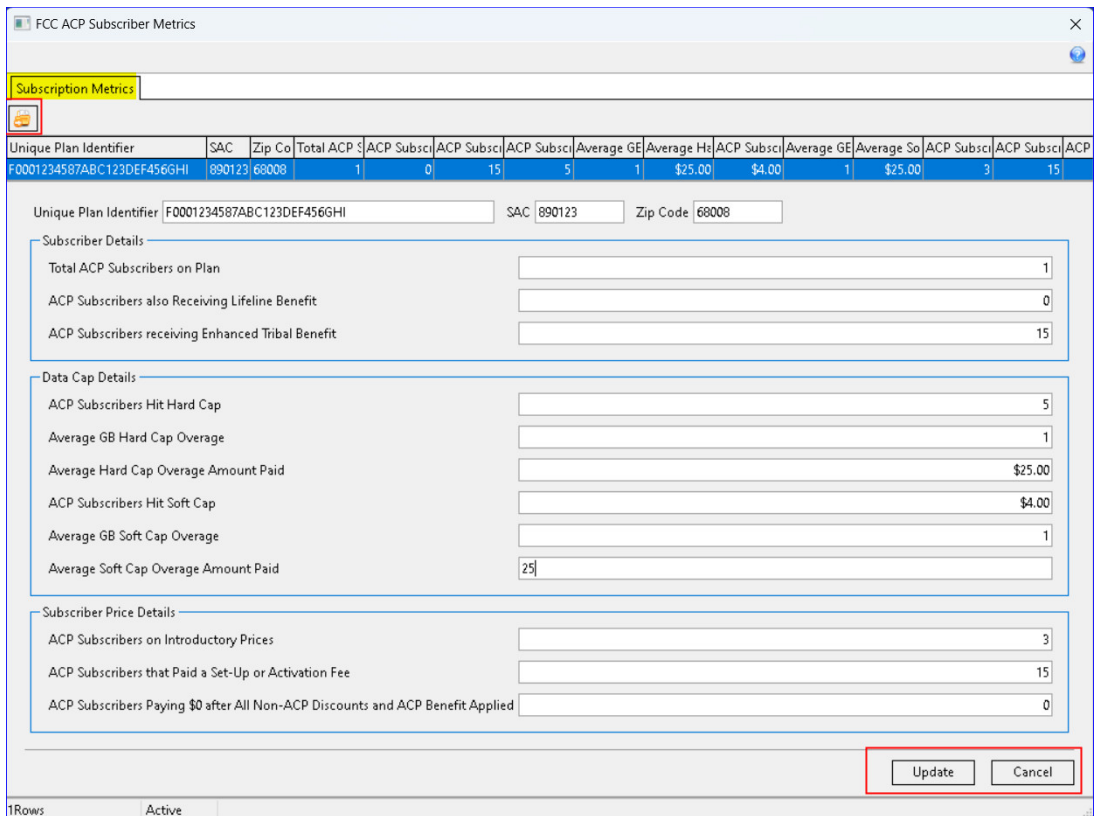

Tools | Mass Processing | USP Copy: USP Mass copy tool is utilized, the new ACP information will be copied, including the Unique Plan Identifier, to the new USP codes. The existing message that appears after executing the copy lets the user know they need to review/update any new codes missing Unique Plan Identifiers for ACP. An asterisk (\*) next to a USP row on the tools report indicates the USP code has a Unique Plan Identifer.

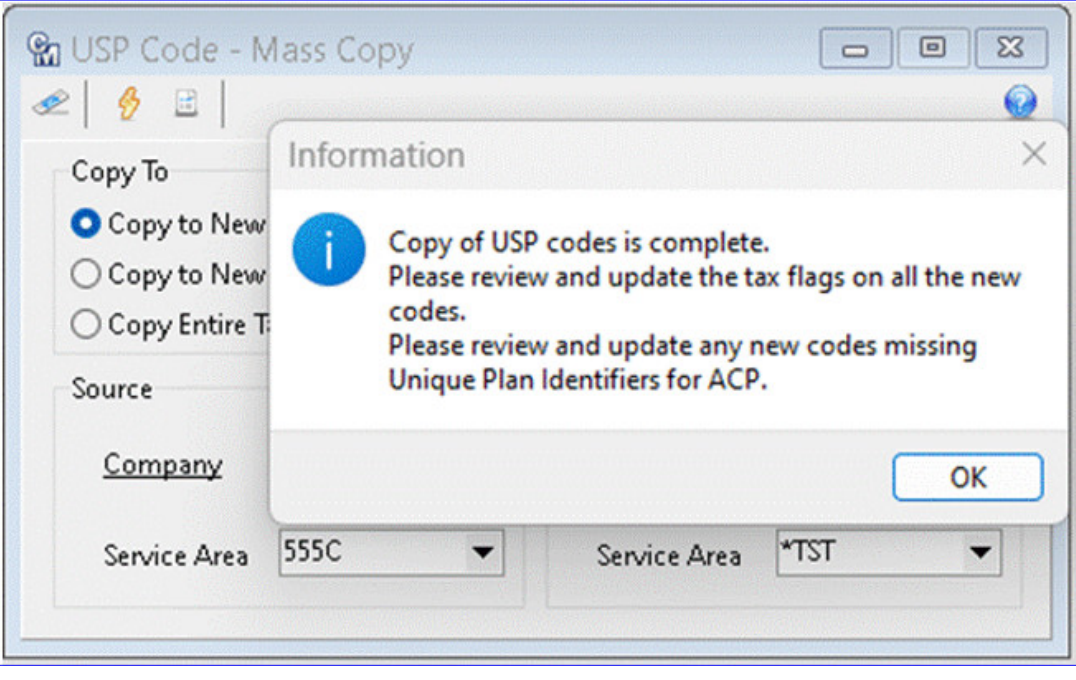

# **Aha! – Create a link in CM to Access**

#### **Access Aha! Ideas Portal from Customer Master**

If you haven't heard, MACC's Product Team launched a new tool to help gather and maintain great ideas. "Aha!" is a positive and collaborative environment where users of our products can recommend software enhancements and VOTE for great ideas entered by their peers. This feature is a web-based tool developed by Aha! and you must register to become a contributor. To make it convenient for our users, an "Aha! Ideas Portal" button was added to the main menu bar in Customer Master.

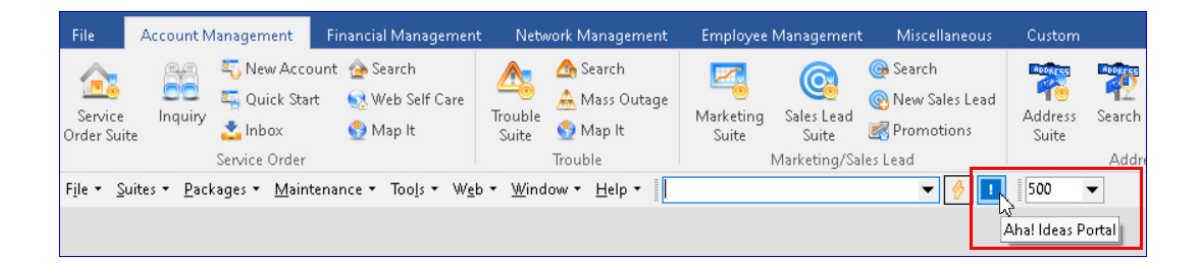

Users must contact MACC to register their email for access to the Aha! Ideas portal. Contact your Client Solutions Manager at MACC or send an email to [MACCProdDevl@MACCnet.com](mailto:MACCProdDevl@MACCnet.com) and provide the email you would like to register.

Clicking the Aha! Ideas Portal button will open the sign-in page in the user's default browser. Users will need to verify their email and create a password. Once a user is in the Aha! portal they can submit enhancement ideas as well as vote for other ideas.

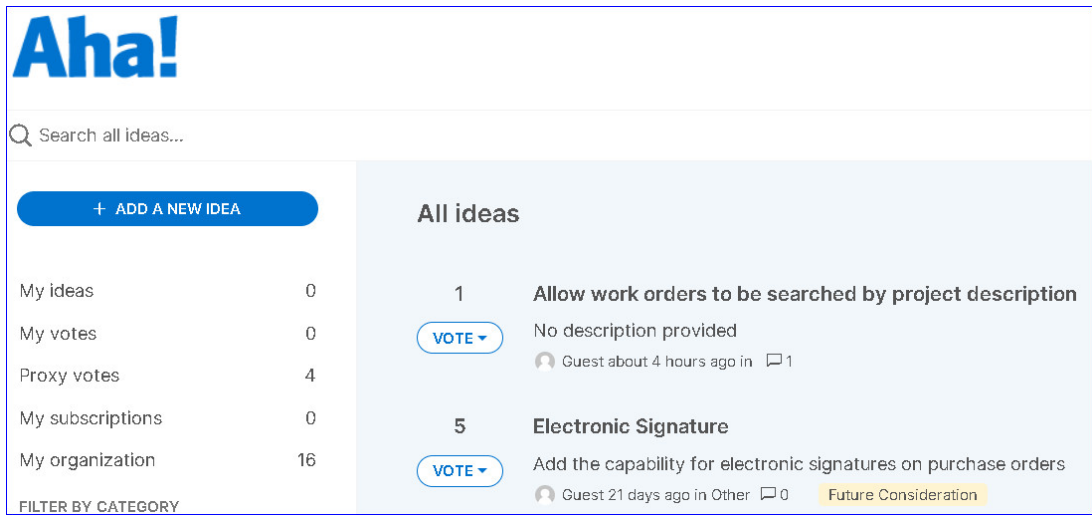

### **Automate/Provision Reconnect SO with Payments**

#### **Automate/Provision Reconnect of Service Order with Payments**

Updates were made to the Auto-Reconnect feature in Customer Master to automate/provision reconnection of Service Orders when real-time payments are received via the credit card processors CDS Global, Paymentus, and MACCs Web Self Care product. When real-time payments are made on disconnected accounts, services will automatically be provisioned for reconnection based on the Auto-Reconnect setup. This automation promotes efficiency and streamlines the auto-reconnect process.

**Tools | Op�ons | Auto-Reconnects:** A "Service Order Class for reconnects" drop-down menu was added to the Tools | Options | Auto-Reconnects screen. The Class selected will be used for the automated reconnect process for real-time payments. The Service Order Class selected will be populated in the service order created behind the scenes as well as any manual payments. The Service Order Effective Date will default to the payment date.

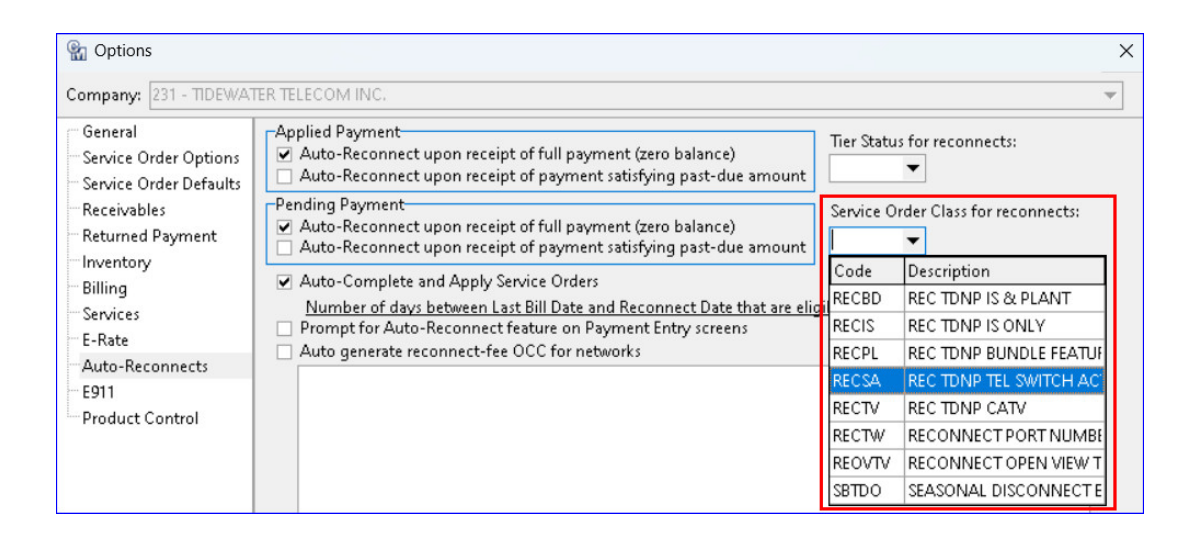

In the example, Account 159 is disconnected. A real-�me payment is made for the account in the Paymentus portal. The account is automatically reconnected.

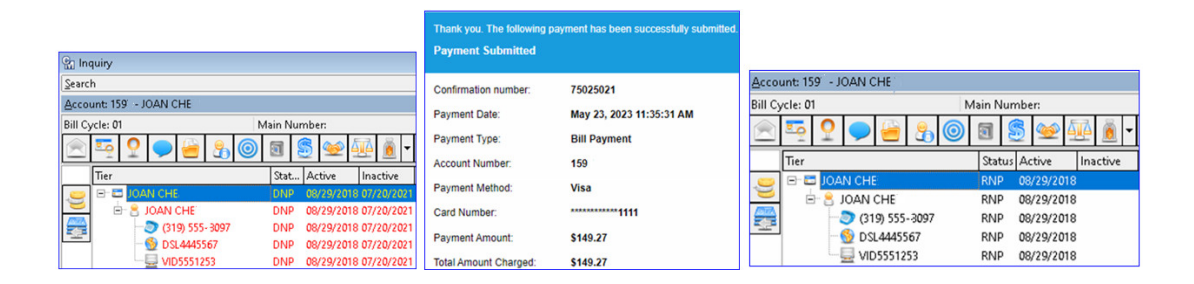

#### **Receivables Suite | Processing | eBill | Verify Process eBill Payment Files**

In the rare instance that payment(s) did not get processed/applied and needs to be processed via the nightly eBill payment files from Paymentus, the account(s) in question will also automatically be reconnected once processed/applied.

#### **Web Self-Care – User Payment Entry**

Real-time payments made using the "Make a Payment" option in Web Self Care from the SSO (Single Sign On) web portal will also automatically provision and reconnect Service Orders.

## **Develop API to Calix Subscriber and Marketing**

### **API to Calix Subscriber & Marketing Cloud**

As demand for broadband and managed services skyrockets, Calix's world-class cloud and software platforms enable broadband providers to simplify operations, excite subscribers, and grow their value. MACC has taken steps to provide seamless integration from Customer Master to Calix to provide a real-time, user-friendly experience. Services, Plant, and Inventory/Equipment updates in Customer Master are sent to Calix in real-time thereby saving user's valuable time. These work efforts allow Support and Marketing Cloud integrations to move from a batch file process to a real-time process. This also aligns MACC for future integrations with Calix to eliminate swivel chair management.

Users must have a relationship with Calix as a new or existing customer and a MACC administrator activates the Calix API. Contact your Client Solutions Manager if your company is interested in the API to Calix Subscriber and Marketing Cloud.

#### **Customer Master Maintenance Tables**

**Maintenance | Calix | Calix Groups:** A maintenance table was created to house Calix Group information. Calix Group Codes represent non-overlapping groupings of internet speeds for Calix Marketing reports. Clicking the Insert or Edit button will change the grid to an editor screen to enter the "Calix Group Code" and "Calix Group Description."

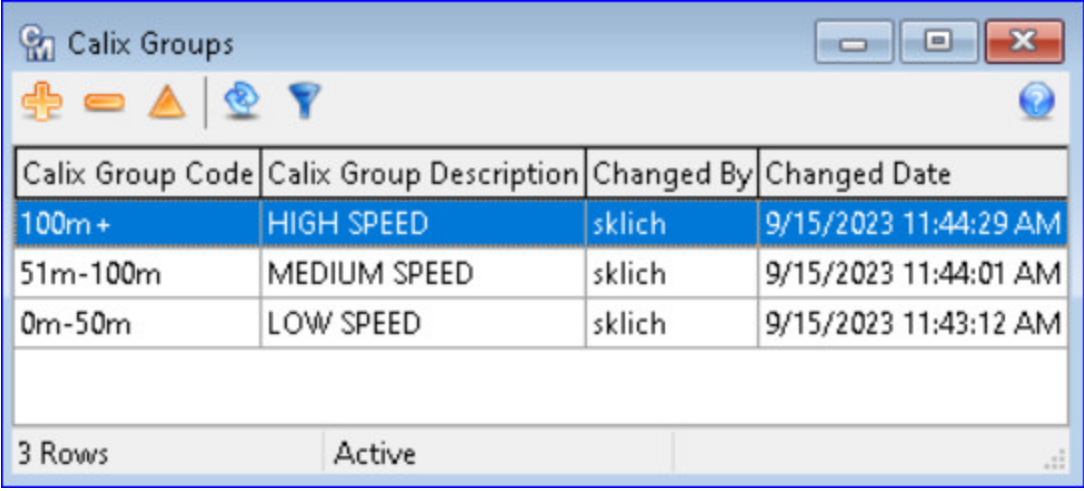

**Maintenance | Common | USP Codes:** A "Calix Group Code" drop-down menu was added to the USP Codes Editor screen. The drop-down selection displays the Calix Groups from the maintenance screen to set the applicable Calix Group Code for the USP Code.

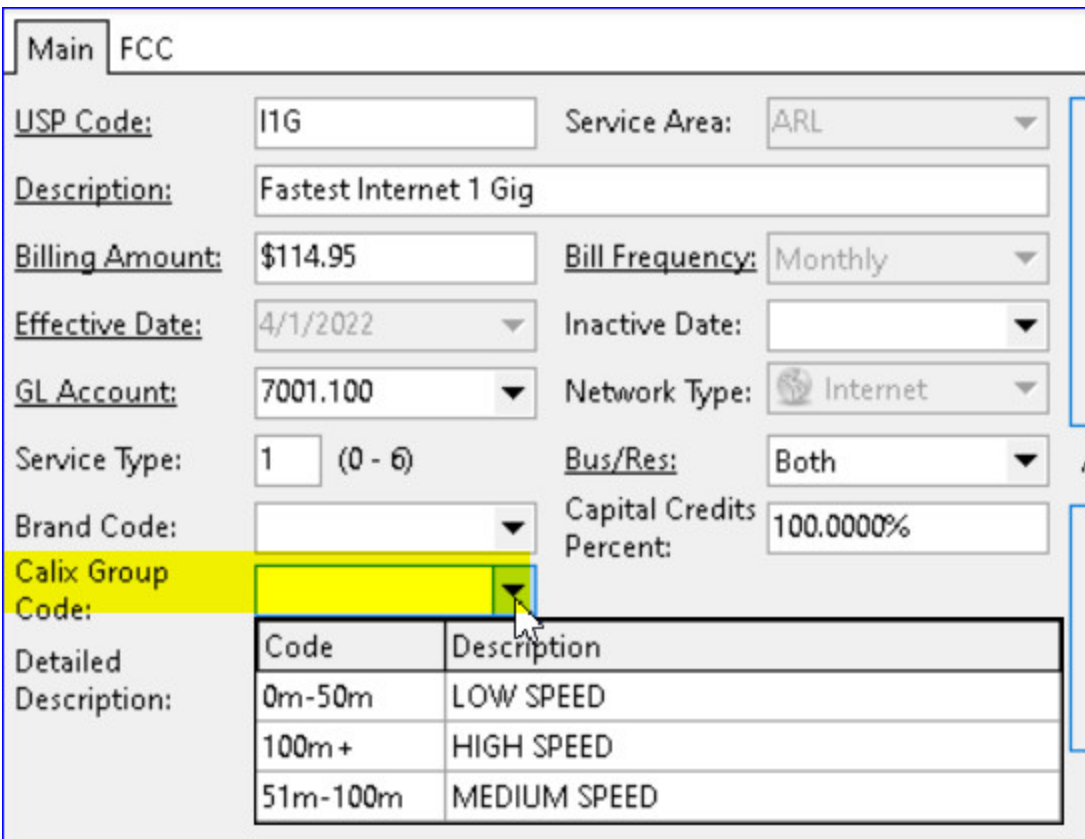

**Maintenance | Equipment | Equipment Management:** A 'Calix' checkbox has been added to the Attribute Editor in the Equipment Management screen to flag an attribute for Calix. A "Calix" column was also added to the Attributes dropdown to show attributes flagged for Calix in the A�ribute Editor. Calix only allows certain characters for their Device IDs

(alphanumeric, colon, caret, dash). A validation of Device IDs will occur upon Post when the Calix box is checked. A message will display if a Device ID has an invalid character, so the user has an opportunity to correct the ID.

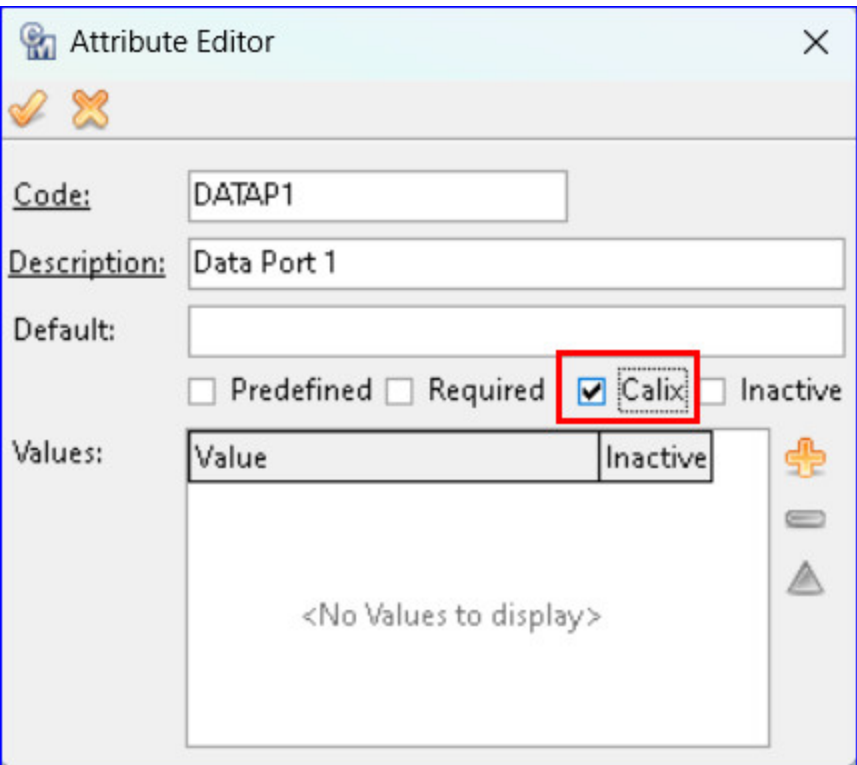

**Maintenance | Plant | Plant Attributes:** A "Calix" checkbox has been added to the Plant Attributes Editor screen to flag an attribute for Calix.

A "Calix" column was also added to the Plant Attributes grid to show attributes flagged for Calix in the Plant Attribute Editor. A validation of Device IDs will occur upon Post when the Calix box is checked in this editor as well.

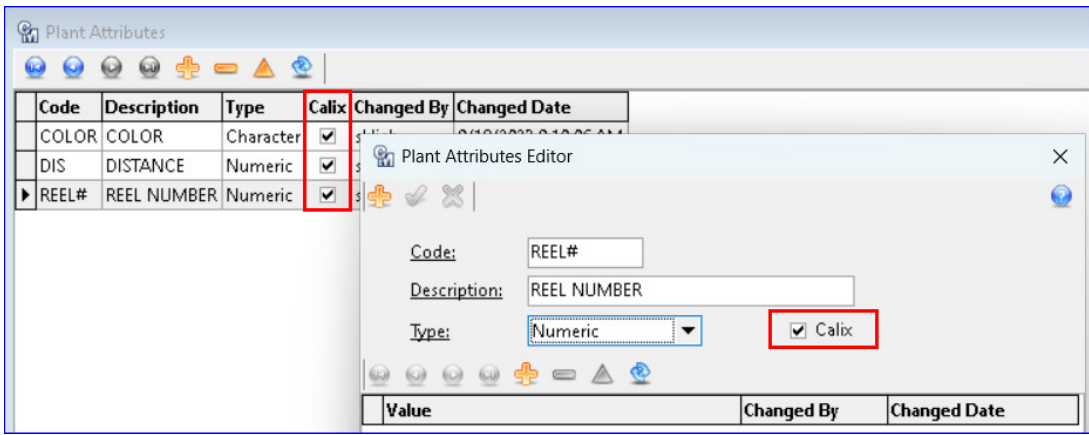

#### **Accoun�ng Master**

**Packages | Inventory | Item:** A "Calix" checkbox was added to the Item Attributes Editor in Accounting Master to flag an Item Attribute for Calix. A "Calix" column was also added to the Item Attributes grid to show attributes flagged for Calix. The Item Attributes with a check will be displayed in the Calix Setup Wizard. Additionally, a "Calix" column has been added to the Item Attributes report accessed from the Report button. The column will display a "Y" in the column when an attribute is flagged for Calix. A validation of Device IDs will occur upon "Update" when the Calix box is checked.

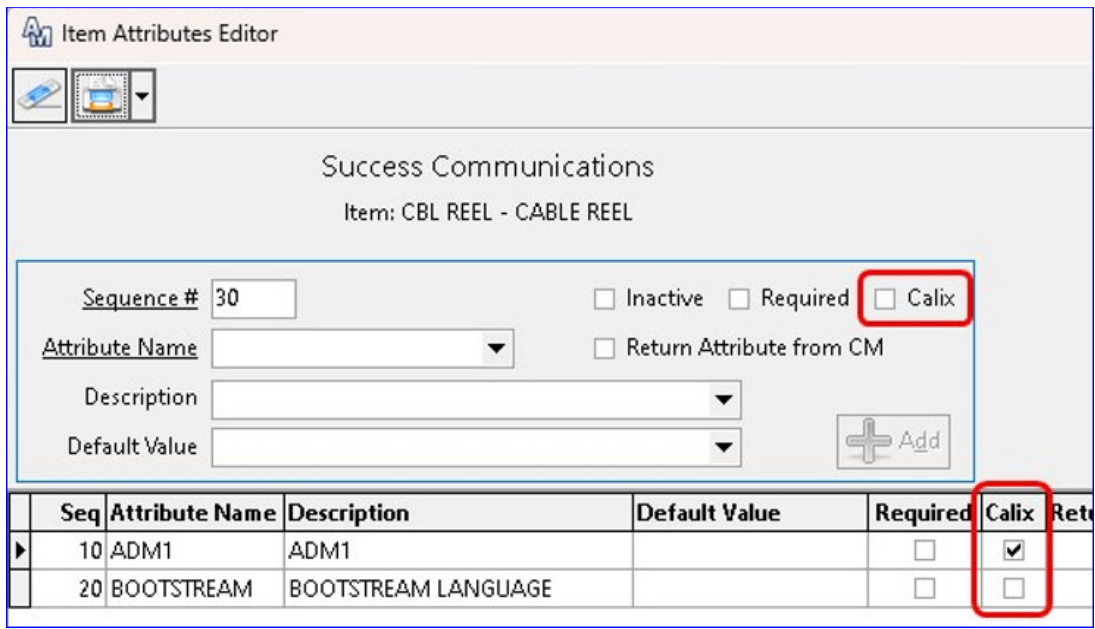

**Packages | Inventory | Maintenance Tables | Item Attribute Setup: A "Calix" checkbox** was added to the Item Attributes Setup in Accounting Master to flag an Item Attribute for Calix. A "Calix" column was also added to the Item Attributes grid to show attributes flagged for Calix. The Item Attributes with a check will be displayed in the Calix Setup Wizard.

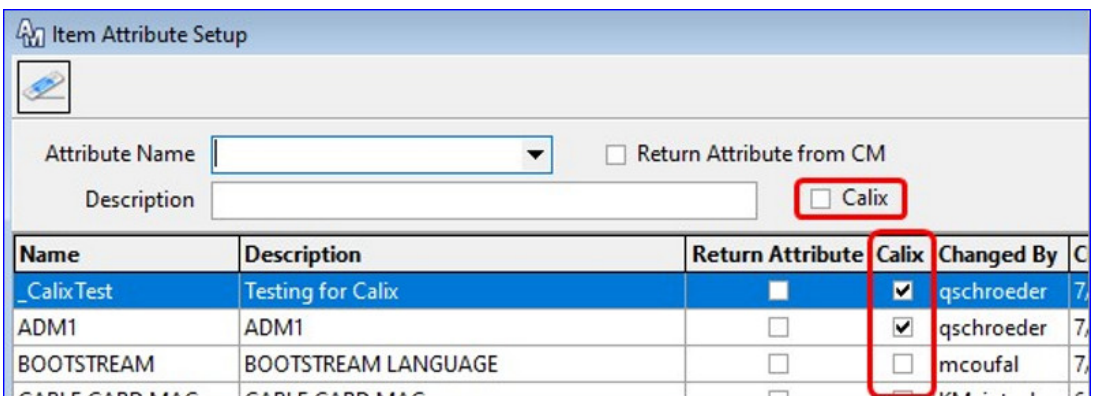

#### **Calix Setup Wizard**

**Maintenance | Calix | Calix Setup Wizard:** A new "Calix Setup Wizard" was created to activate and set up Calix services.

Activation screen: The first screen of the wizard is used to activate Calix API services and select the desired network types to use with Calix. The services activated will determine the additional screens in the wizard to format and notify Calix of updates via the API. A checkbox option for each Calix service is available and when checked will activate the service.

- Calix Support Cloud (Subscriber ID)
- Calix Marketing Cloud
- Calix Cut Through

The following Calix fields will be used with the Calix API for Calix Support Cloud, Calix Marketing Cloud, and Calix Cut Through. These credentials must be obtained from Calix and are required fields:

- Calix Client ID
- Calix Secret
- Calix Refresh Token
- Calix API URL

A Network grid at the bottom of the screen is used to select the networks to be used with Calix service. A "Test Connection" button can be used to test the connection to Calix.

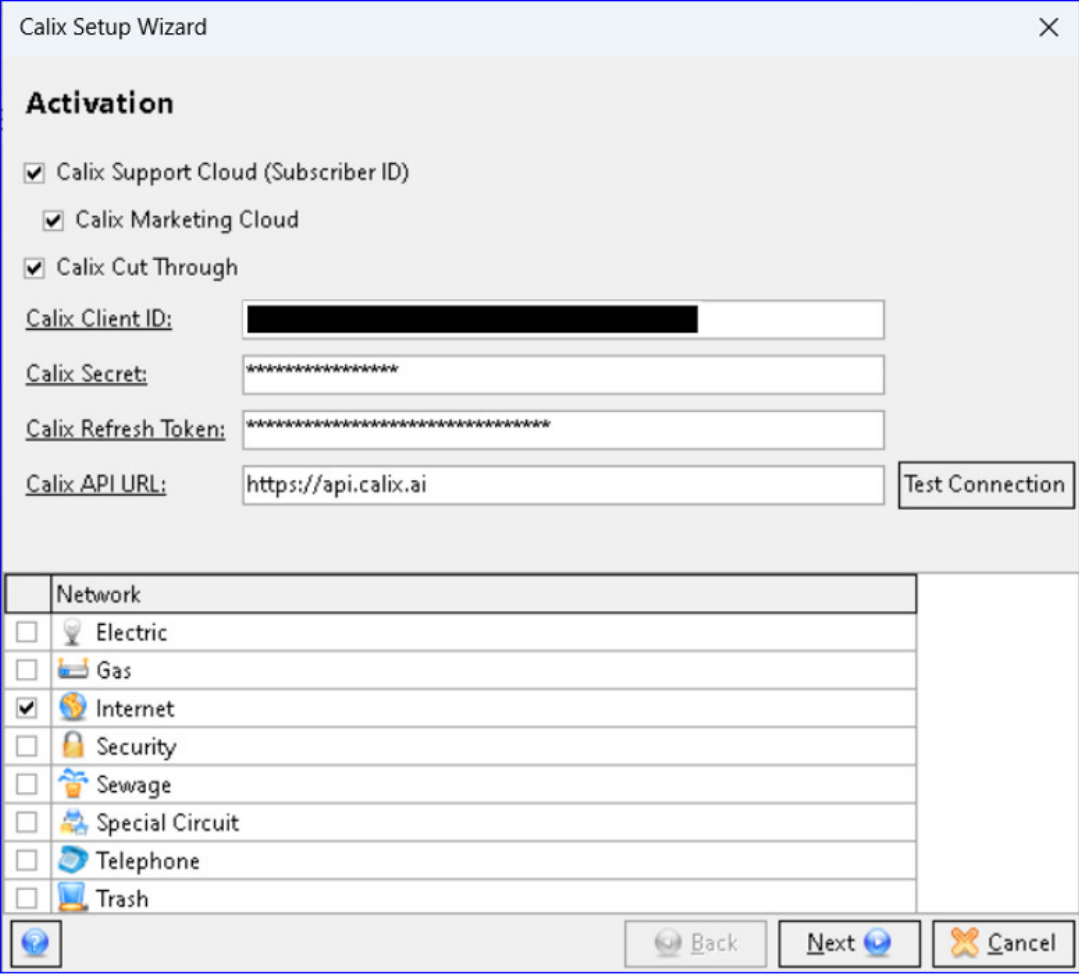

Services screen: The second screen of the wizard is used to select the services needed for Calix Support Cloud. Any changes made to the selected USPs in Customer Master will be sent to Calix via the API so that Calix mirrors Customer Master. The grid will load with USPs based on the Network types selected on the first screen (Activation) of the wizard. USPs that don't have a network designation will also appear in the grid. Users can check the USPs or use the "Update USP" button to automatically select all Services that currently exist in Calix.

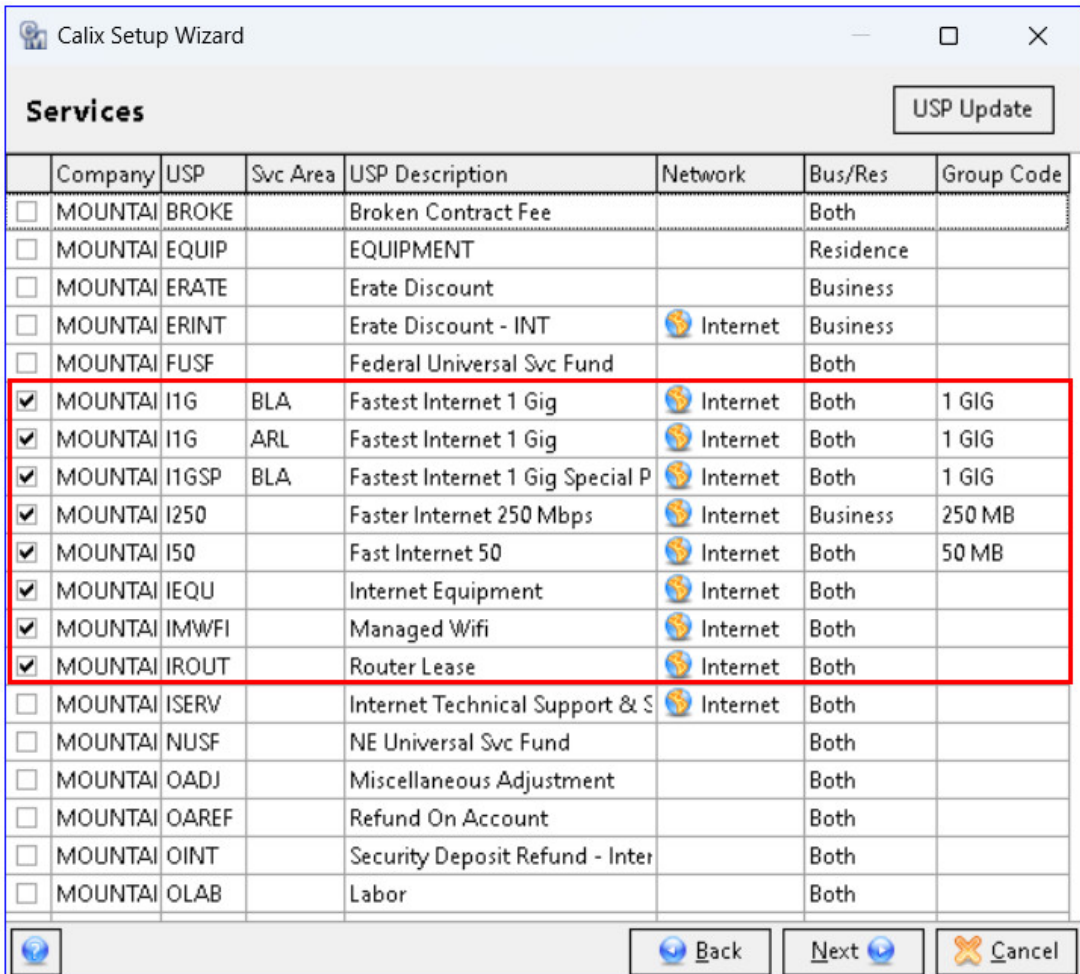

Devices Inventory/Equipment screen: The Inventory/Equipment screen contains a grid that will allow users to select inventory/equipment from Accounting Master and Customer Master. When AM Inventory or CM Equipment updates are made the selected inventory/equipment items will be sent to Calix and are needed for Calix Support Cloud. A right-click menu on the grid allows the user to "Select/Deselect" and "Select All/Deselect All."

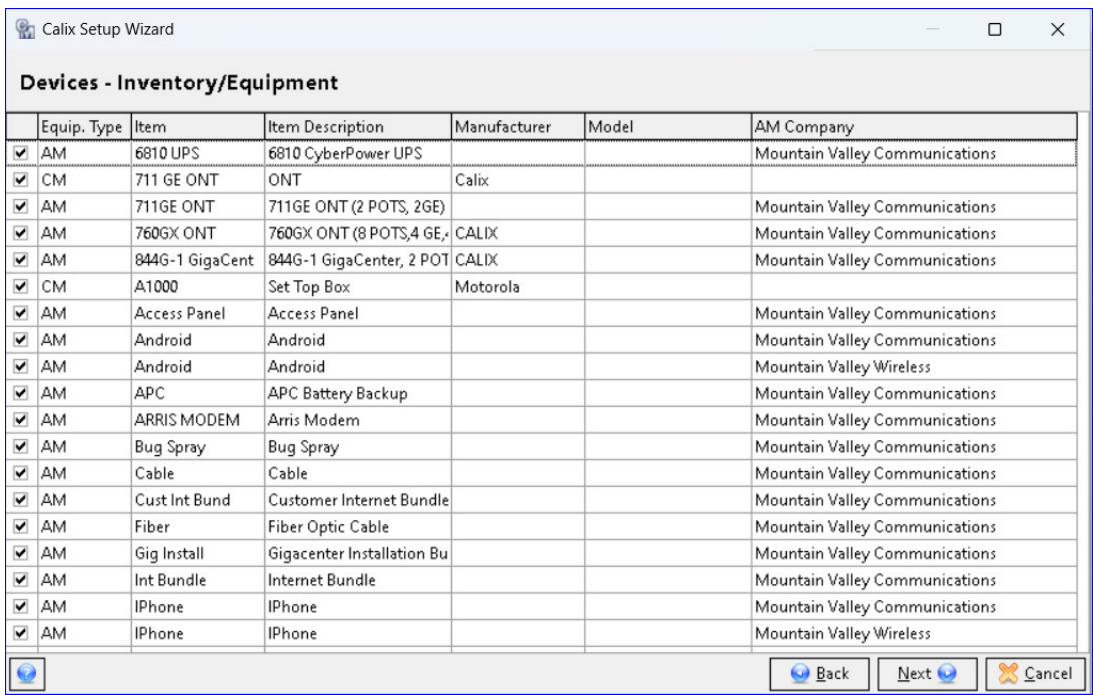

Devices – Plant screen: The Devices-Plant screen contains a grid that will allow users to select Plant Codes they want to track in Calix Support Cloud. When Plant in Customer Master is updated, the changes will be sent to Calix via the API.

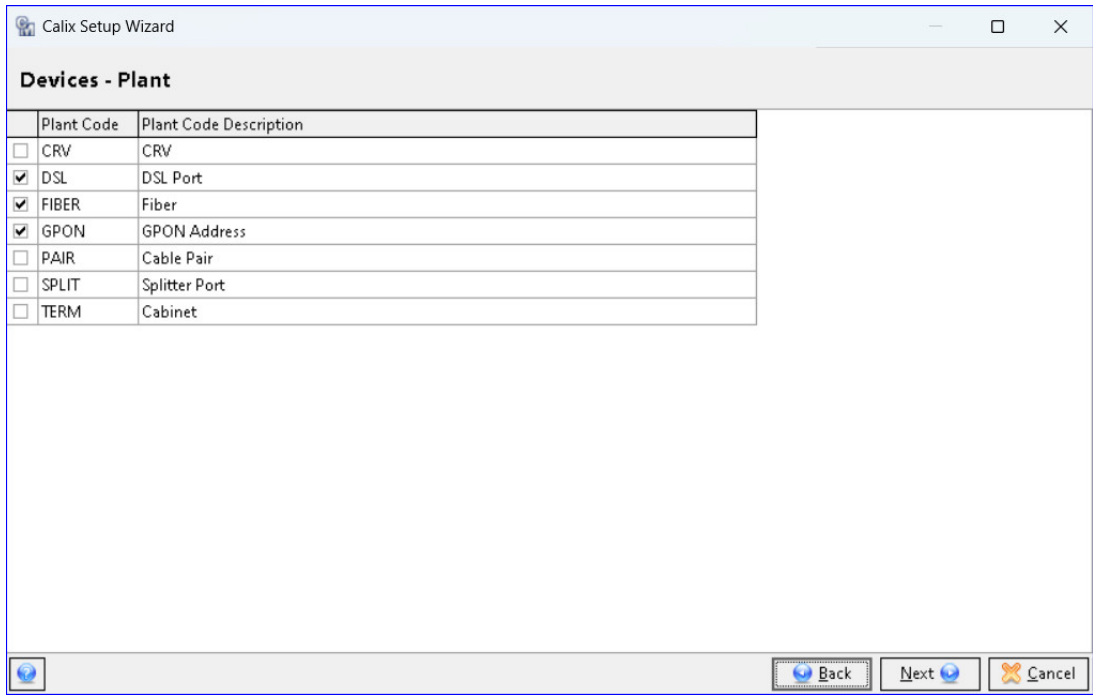

Map Devices to Services screen: The "Map Devices to Services" screen in the wizard is used to map the devices to the services. This can be a one-time setup that uses the current Service and Device selections in the wizard for the user to select which Devices should

track which Services in Calix. The grid is populated based on the user's AM Inventory, CM Equipment, and Plant device selections in the Calix Setup Wizard. Devices are grouped going down the left side of the grid and display the device information in the "Device" column. Services (USP Codes) go across the top, right side of the grid with checkboxes in the columns to select the service for the device. Right-click options on the grid are available for selecting an entire row or column. Filtering drop-downs are available on the toolbar and the columns in the grid.

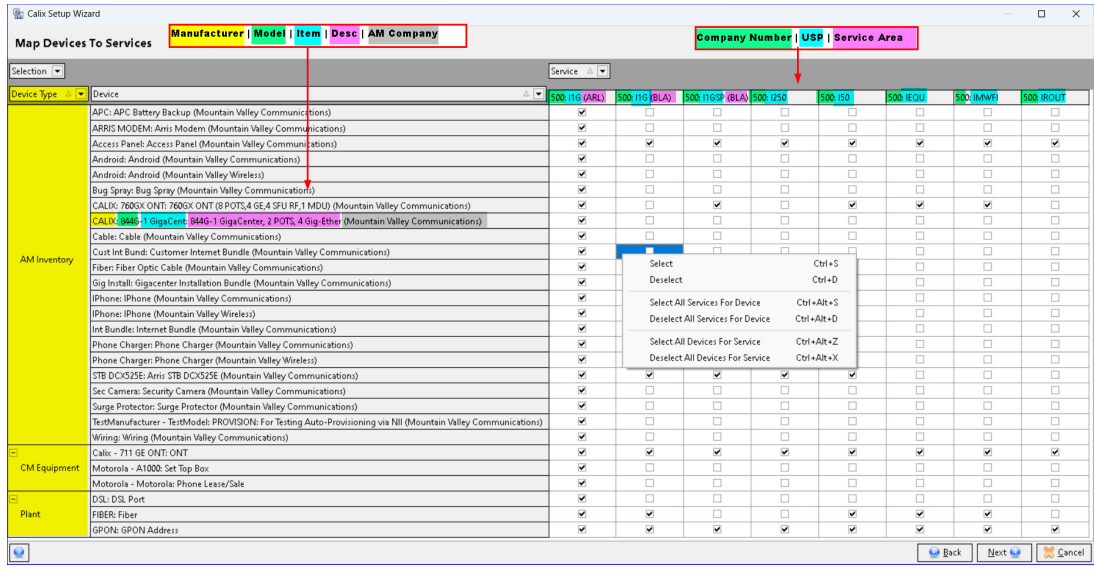

Device Endpoints screen: Three grids needed for Calix Support Cloud will be displayed in the "Device Endpoints" screen; a "CM Equipment Endpoint Description," "CM Plant Endpoint Description," and an "AM Inventory Description" grid. Each grid will allow the user to drag/drop the endpoints to prioritize and reorder them. Attributes must exist in the CM Equipment, CM Plant, and AM Inventory tables and be flagged as Calix, or they won't be displayed in the grids.

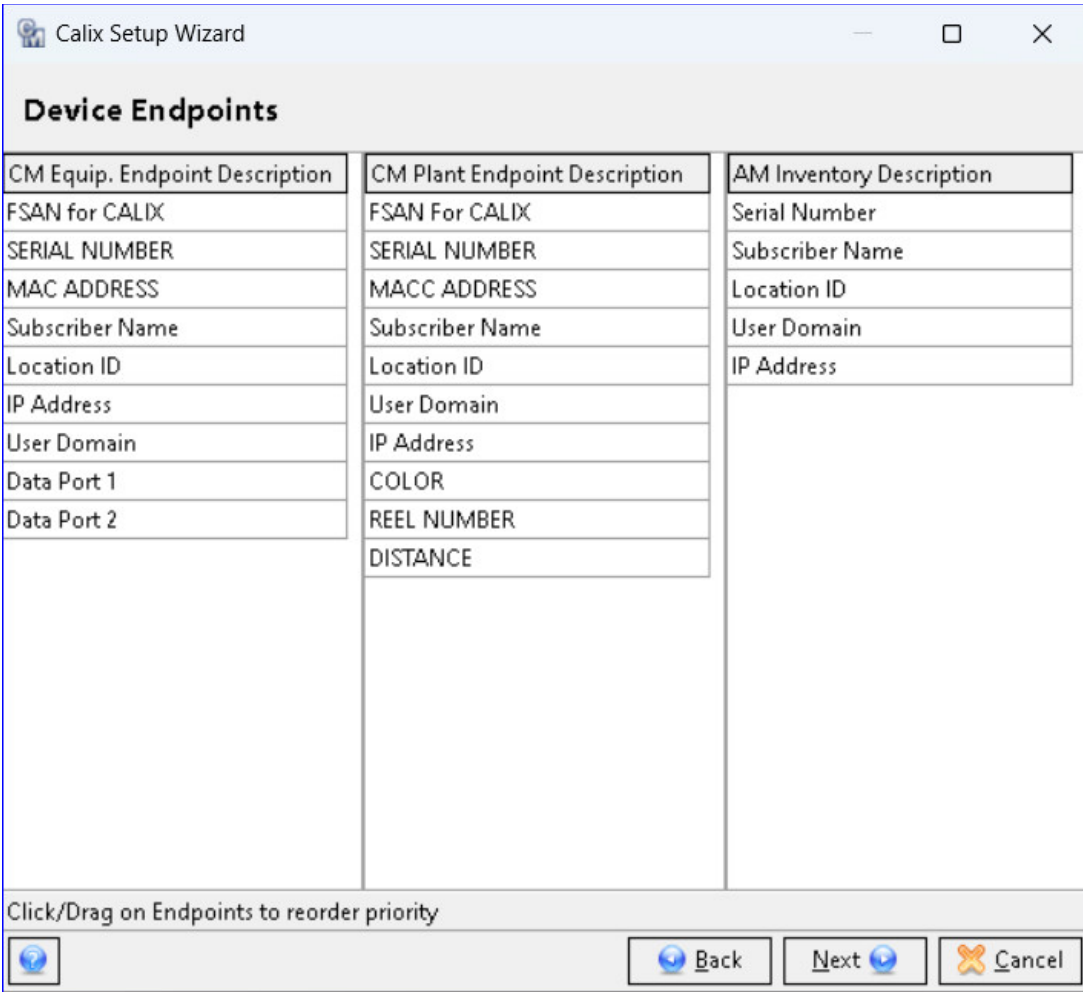

Region/Location screen: The final screen of the wizard, the "Region/Location" screen used with Marketing Cloud will only appear if the "Calix Marketing Cloud" service is activated in the first (Activation) screen. The "Region/Location" screen contains drop-down selections for transmission of region and location data to Calix via the API. A scrollbar along the right side of the drop-down menu can be used to scroll and see all the options. Clicking the "Finish" button will save all the selections in the wizard.

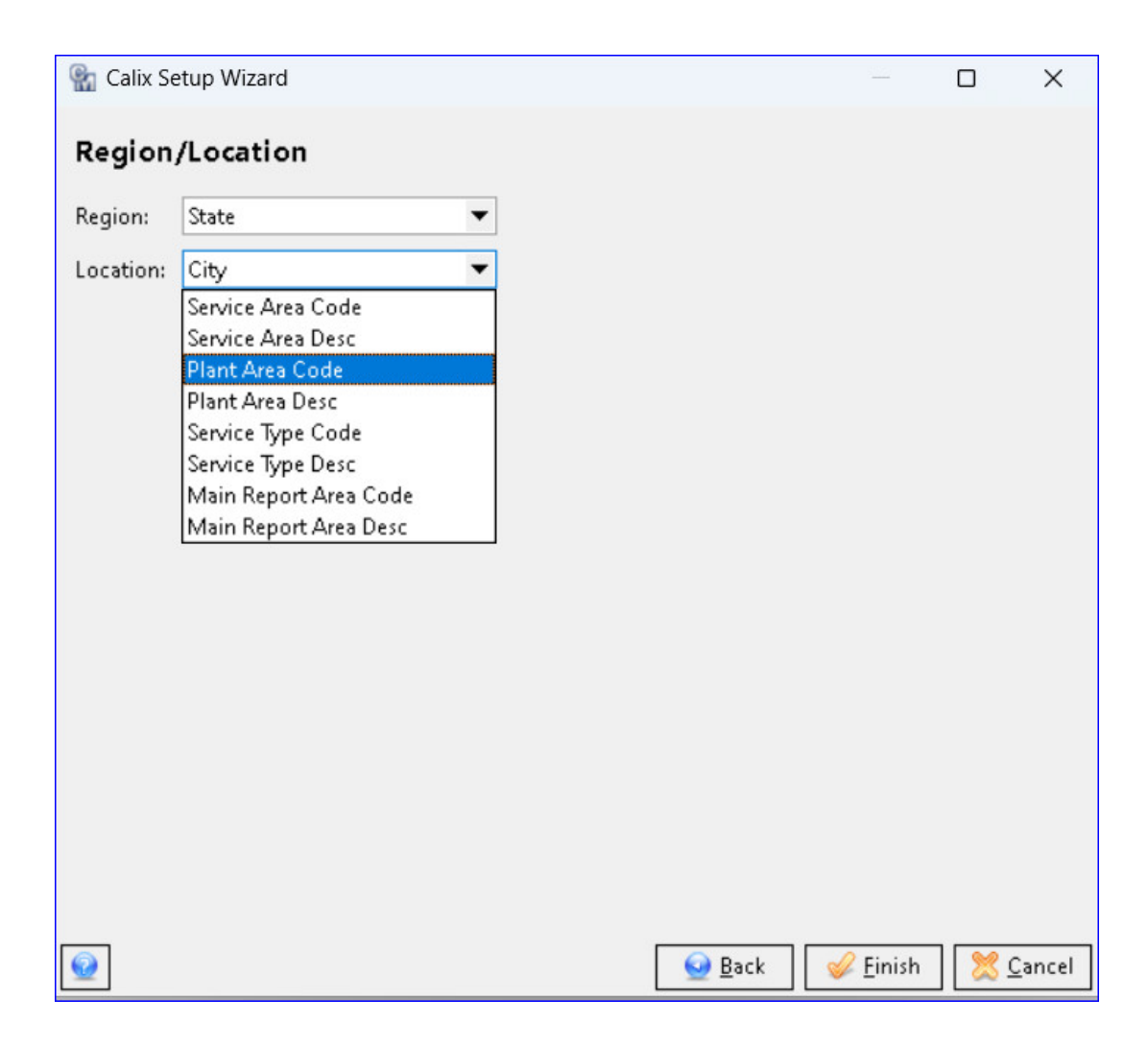

#### CALIX AUDIT TOOL

**Tools | Audit | Calix Audit**: The Calix Audit Tool can be used to extractdata sets from Calix and return what Calix has in their tables to the tool in Customer Mster and identify matches and discrepancies. The tool can then be used to true-up Calix data by selecting discrepancis and updating them with Customer Master data in mass from the tools grid. If Customer Master features need to be updated to match Calix, the user will need to preform changes manually by going to the erroneous feature in Customer Master and changing it. The Calix Audit tool has four data tabs to get and compare different data sets from Calix.

USP/Service Definition Compare tab: The "USP/Service Definition Compare" grid will load with USP codes that have been selected in the Calix Setup Wizard. Only USP records that do not fully match both Calix and CM will be displayed in the grid. If a field is only found in one of the sources (CM/Calix) or if the existing data in Calix does not match the current data in CM, it will be shown in red. If a field has matching data in both sources (CM/Calix) will be shown in green. Checking the "Update" box will update that record in Calix with the CM value via the API when the "Update Calix - Service Definitions" button is clicked. A right-click menu is available to Select/Deselect records. A "Refresh" button is available on the toolbar. A row count for each of the tabs is displayed at the bottom of the screen

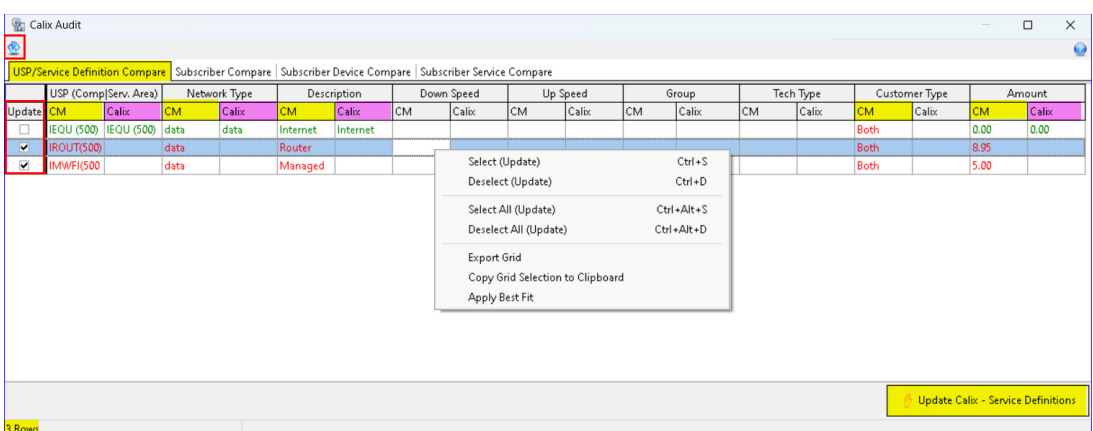

Clicking the "Update Calix - Service Definitions" button will produce the "Service Definitions Audit" report, allowing the user to review a summary of updates that will be sent to Calix.

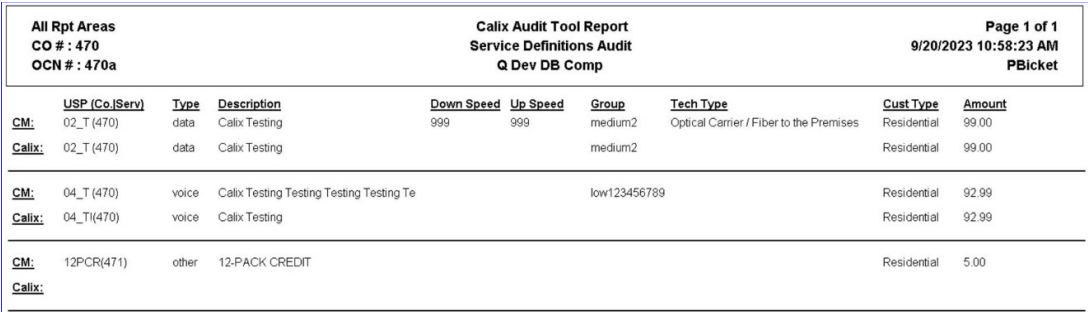

When the report is closed, a message will appear letting the user know if the data looks correct and the records will be sent to Calix. Clicking "Yes" will send the selected records to Calix and the row(s) will be removed from the grid. Values will be updated with CM values in mass and true-up Calix. Once these records are sent to Calix, CM and Calix will be in sync.

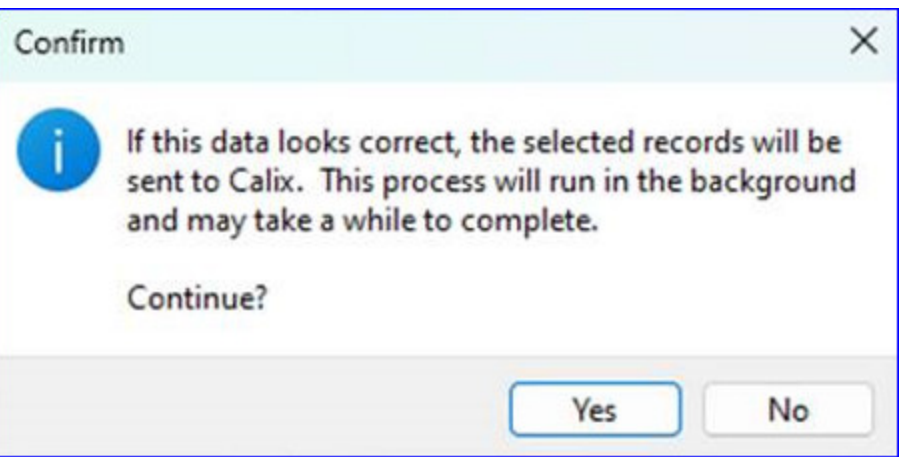

Subscriber Compare tab: The Subscriber Compare grid will display both CM and Calix values for each of the subscriber fields such as network and account information. Only network and account records that have at least one mismatched field will be displayed. Matching fields will display in green and mismatched fields will display in red. A scrollbar at the bottom of the screen can be used to scroll to the right and view all the data. Checking the "Update" box will update that record in Calix with the CM value via the API when the "Update Calix - Subscribers" button is clicked

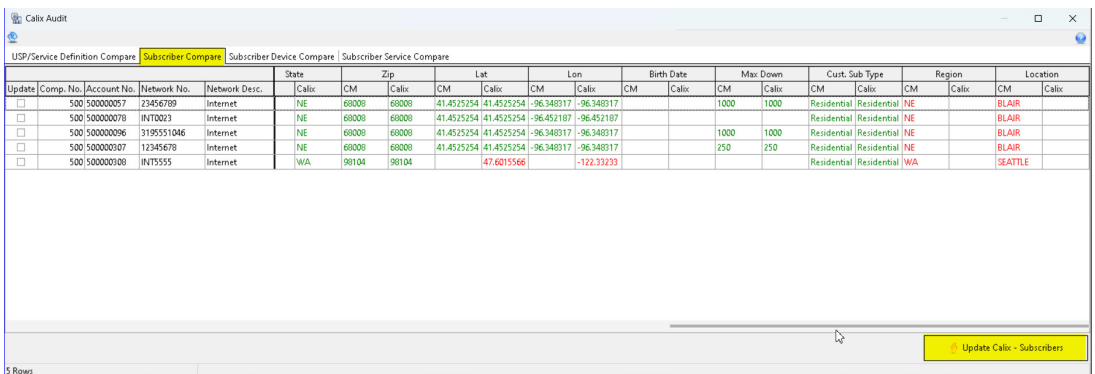

Clicking the "Update Calix - Subscribers" button will produce the "Subscribers Audit" report, allowing the user to review a summary of updates that will be sent to Calix. When the report is closed, the records can be sent to Calix.

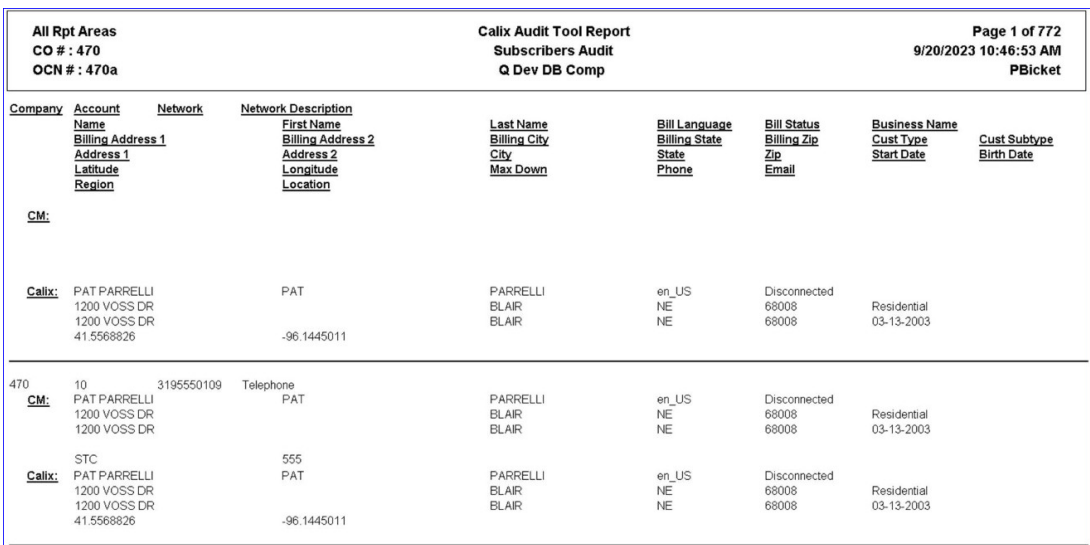

Subscriber Device Compare: This tab will display any device that is found in CM, but not in Calix. The system looks for all Subscribers in CM to see if they have any CM Equipment, AM Inventory, or Plant items that have been selected in the Calix Setup Wizard. If any items don't match the list of devices retrieved from Calix, they will be displayed in red. This tab will also display any device that is found in Calix, but not in CM, and in this scenario, the Device ID will display in the "Unknown" column. If the "Update" box is checked for one of these records, they will be deleted from Calix when the "Update Calix – Subscriber Devices" button is clicked.

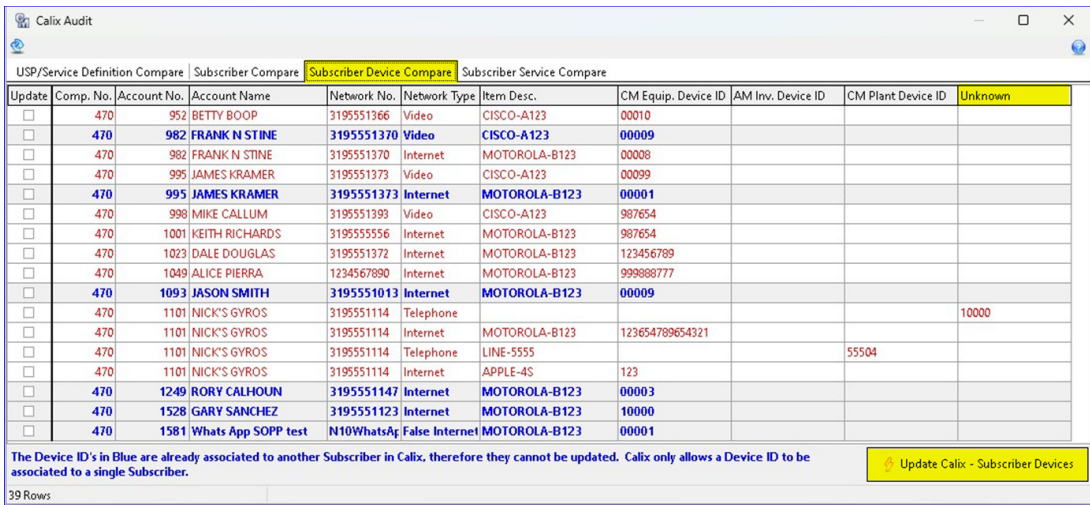

Clicking the "Update Calix - Subscriber Devices" button will produce the "Subscriber Devices Audit" report, allowing the user to review a summary of updates that will be sent to Calix. When the report is closed, the records can be sent to Calix.

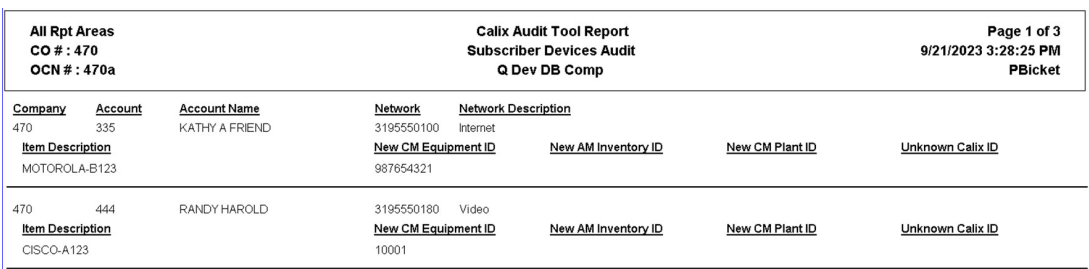

Subscriber Service Compare tab: The "Subscriber Service Compare" tab functions just like the Subscriber Compare tab and is a list of services (network USPs) assigned to a subscriber. Matching items will appear in green, and mismatching items will appear in red. Right-click options are the same as the other tabs.

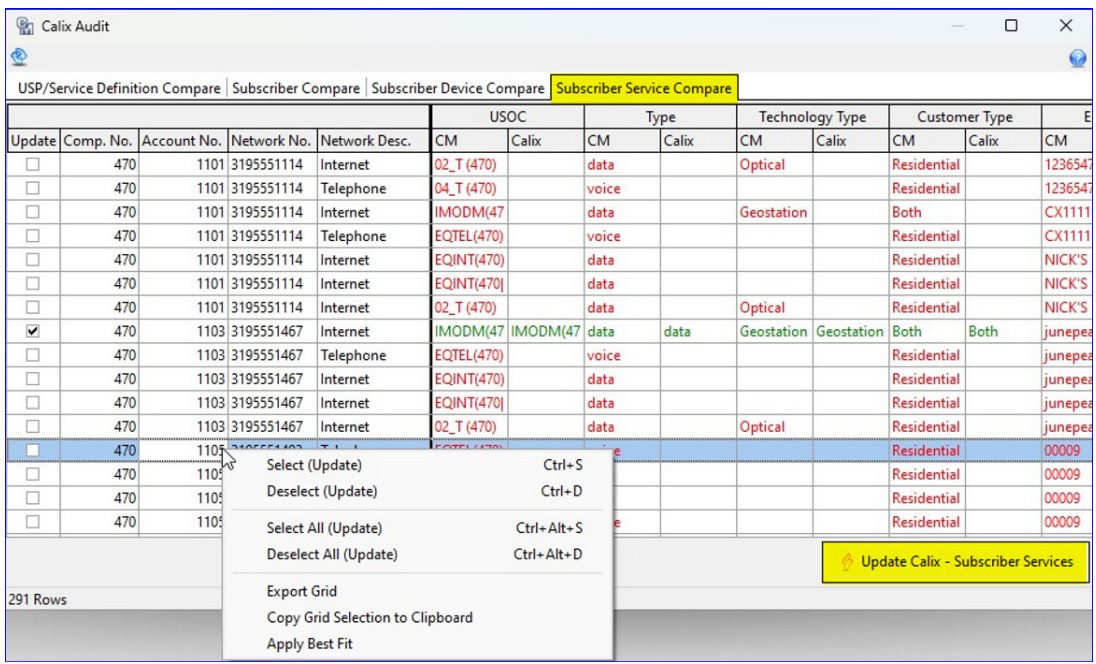

Clicking the "Update Calix-Subscriber Services" button will produce the "Subscriber Services Audit" report, allowing the user to review a summary of updates that will be sent to Calix. When the report is closed, the records can be sent to Calix.

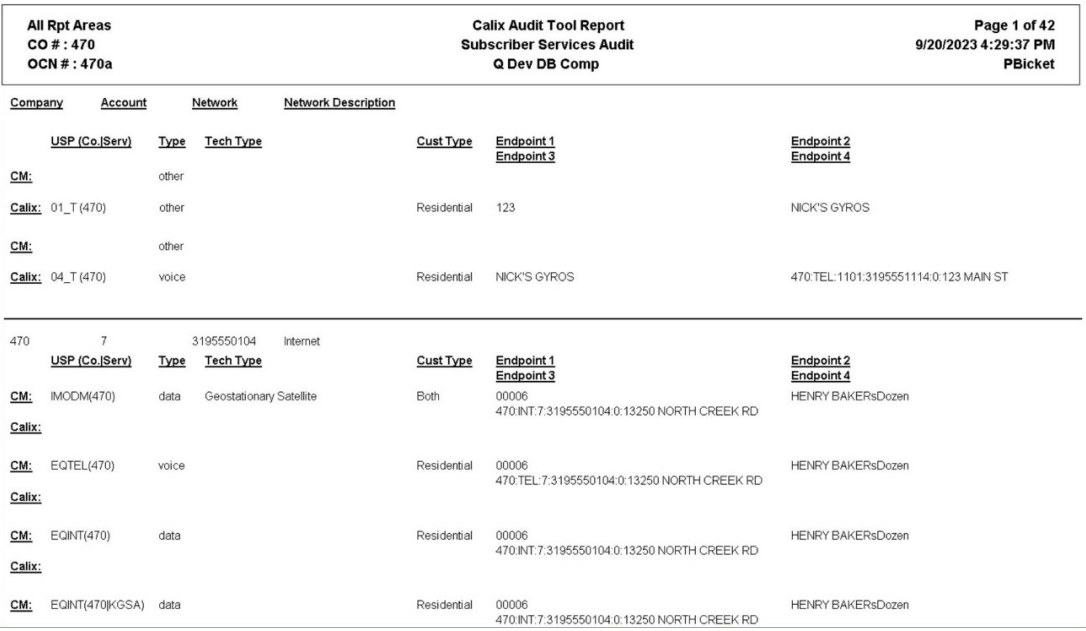

# **Enroll/De-Enroll API to NLAD**

#### **NLAD Enroll/De-Enroll API Automa�on to USAC**

USAC has an API to allow companies to send enrollment and de-enrollment information to USAC for Lifeline services with NLAD, crea�ng efficiency with Lifeline records. MACC has automated our existing interface so users can send a single Lifeline record at the time of entry, eliminating the need to send batch records. Users can choose to automatically connect to USAC via the API or continue with the manual process currently in place. Revisions were also made to un-connect Lifeline from the Service Order process so users can access and manage Lifeline/NLAD outside of a Service Order. If your company is interested in activating the NLAD API contact your Client Solutions Manager at MACC.

**Inquiry | Service Order | Telephone Network | Telephone node | Lifeline:** The "USAC Rep" field is now underlined and required in the Lifeline and ACP screens. The ID will be used to pass credentials and retrieve tokens to/from the NLAD API. Upon posting a message will display if the USAC Rep isn't populated.

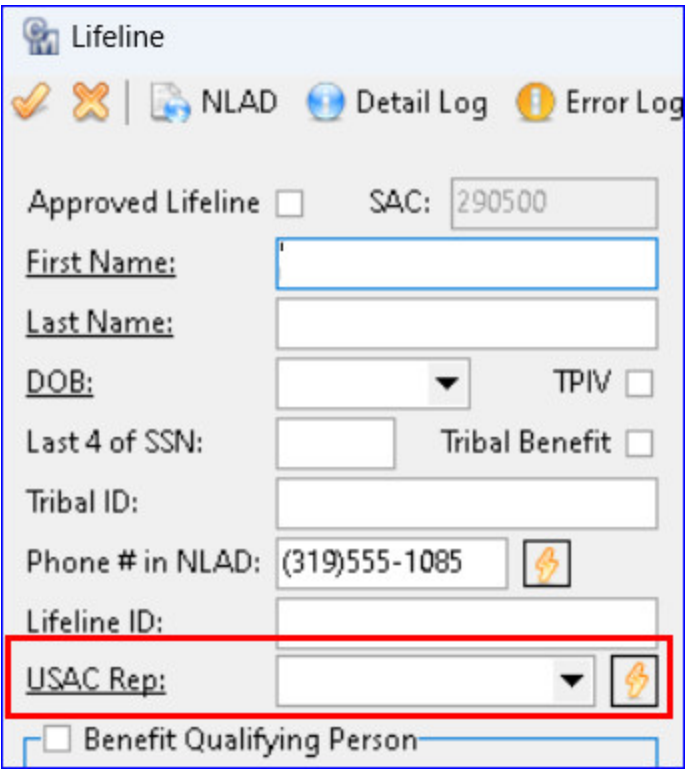

**Inquiry | NLAD:** Revisions were made to un-connect Lifeline from the Service Order process. The Lifeline icon was added to the Inquiry Screen so users can access and manage Lifeline outside of the Service Order for both Lifeline and Advance Lifeline. The Lifeline icon is also available from the Inquiry screen for users who do not have the interface activated. The icon is only visiable on the toolbar when highlighted on the Telephone, Internet, or Cellular tier. The existing Lifeline functionality has not changed and remains the same even when accessed outside of the Service Order.

When NLAD API is activated, on the Post/Save in the Lifeline screen, the NLAD record will automatically be sent to USAC via the interface Users will be able to enroll, de-enroll, transfer, and update subscriber information on an individual basis as needed. If the interface is not activated, the screen will work as it did previously. In addition, NLAD records can be created on a new install, which is sent to USAC when the Service Order is applied.

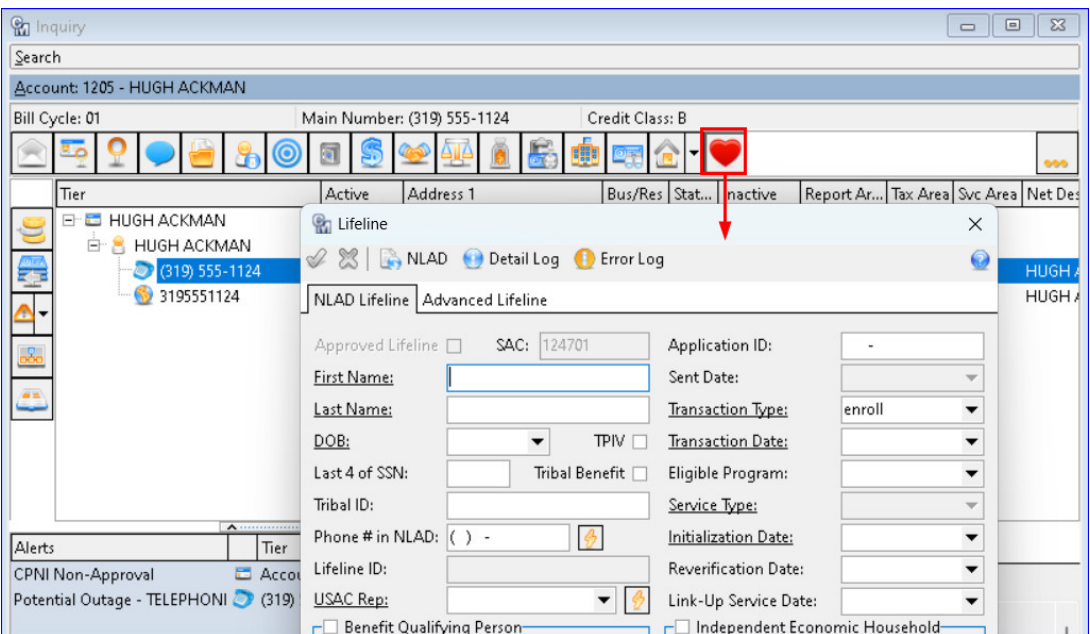

#### **Tools | Mass Processing | Lifeline | NLAD File Processing**

The "Create and Upload NLAD File" menu item at Tool | Mass Processing | Lifeline was changed to "NLAD File Processing." When the NLAD API is activated, the "Create File" button is changed to "Execute to NLAD." It remains as "Create File" if the interface is not activated. The Execute to NLAD button has a dropdown so users can choose to automatically connect to NLAD via the API with the "Create File and Send Automatically"

option. When an employee has a proper credentials the Execute to USAC button can be clicked to automatically send the file to USAC without selecting it from the drop-down menu

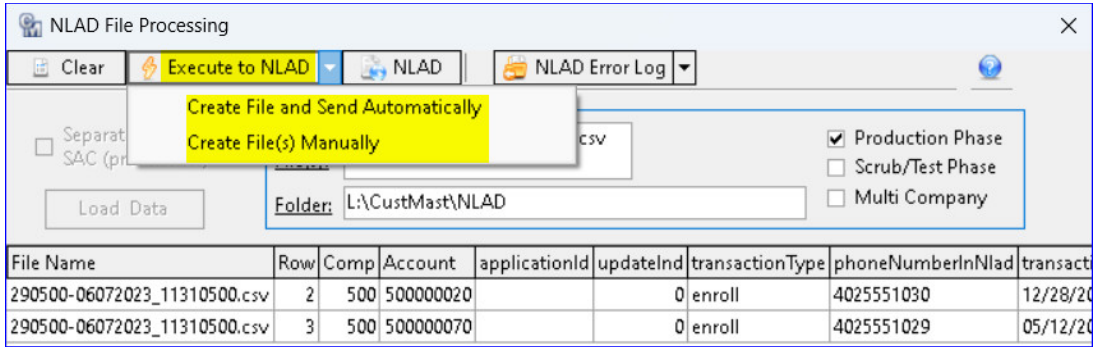

The "Import Error Log" button is changed to "NLAD Error Log." A drop-down menu was added next to the button, allowing users to "Import Error Log Automatically" via the NLAD website or "Import Error Log Manually." When an employee has the proper credentials the "NLAD Error Log" button can be clicked to automatically retrieve any potential error log from USAC without selecting it from the drop-down menu. In addition, the NAP button was renamed "NLAD" and will work as it did previously to provide a portal for users to access the NLAD website, whether the API is activated or not

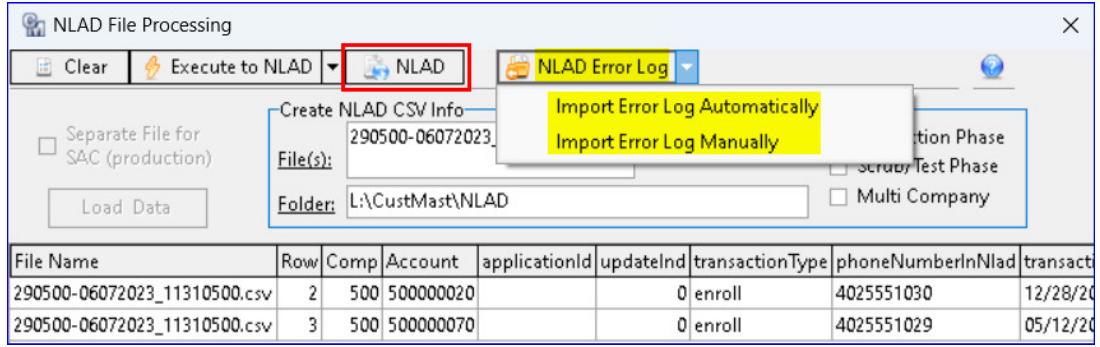

**Tools | Reports | Grid Reports | Lifeline:** A "Failed Date" and "Failed Reason" table selection was added to the Lifeline grid report. With these options in place, the report can be used to discover NLAD records that failed and why.

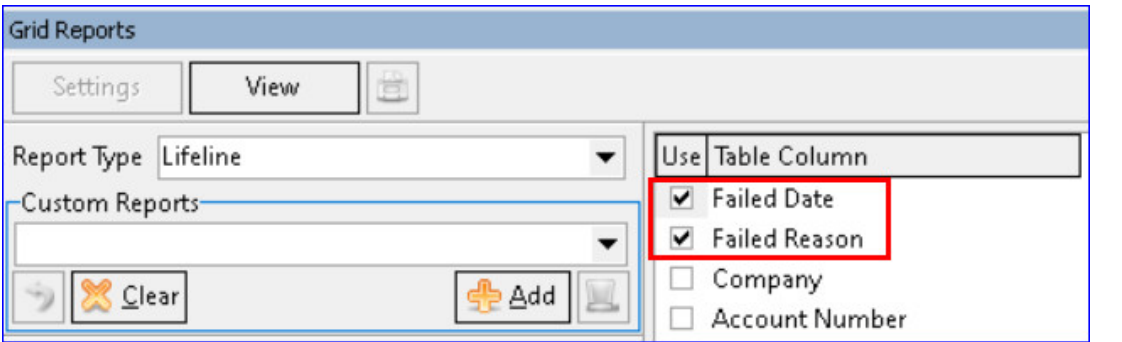

## **Service Order View of Address Details**

### **Service Order/Trouble Ticket View of Address Details**

An "Address Editor" button was added next to the address field in Service Orders and Trouble Tickets for quick access to view addressrelated information without navigating to the Maintenance | Common | Address menu and searching for an address. This is a convenient way to view an address's BDC, geospatial coordinates, technology, and regulatory information from the Service Order or Trouble Ticket.

**Account Management Ribbon | Inquiry | Service Order/Sales Lead | Network Tier:** An "Address Editor" button was added next to the network tier's address field in a Service Order and Sales Lead so users can view address details for that network address without navigating to the Maintenance table. When the button is clicked the existing Address Editor for that network address opens. The tabs along the bottom will open to the last tab viewed for a quick view of address information. Address editing will be allowed based on assigned security roles.

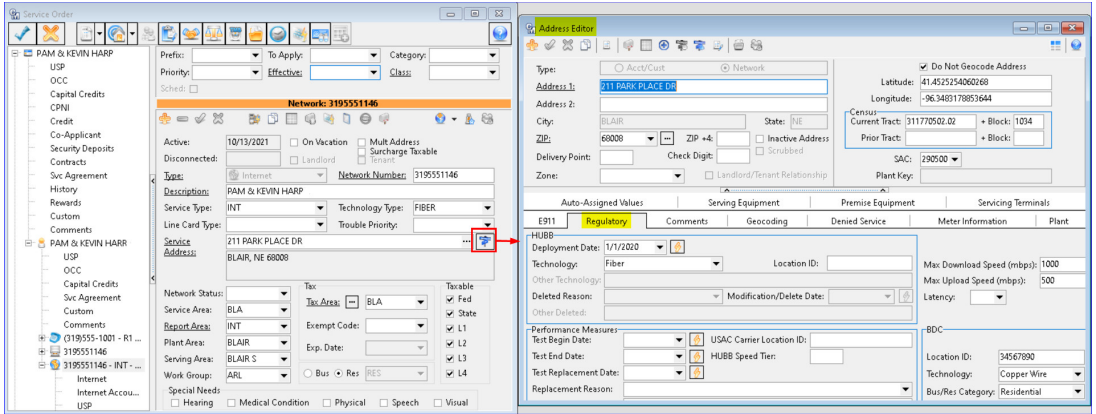

**Account Management Ribbon | Inquiry | View:** The Address Editor button can also be accessed when viewing a network in the View screen

#### from Inquiry.

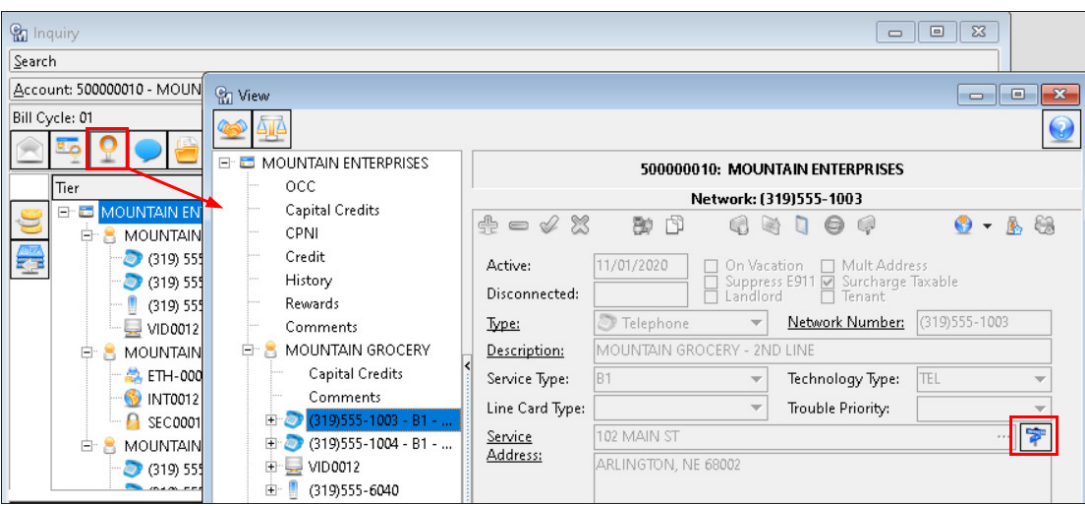

**Account Management Ribbon | Inquiry | Trouble Ticket Editor:** An "Address Editor" button was also added next to the network tier's address field in a Trouble Ticket so users can view address details for that network address without navigating to the Maintenance table. Address editing will be allowed based on assigned security roles.

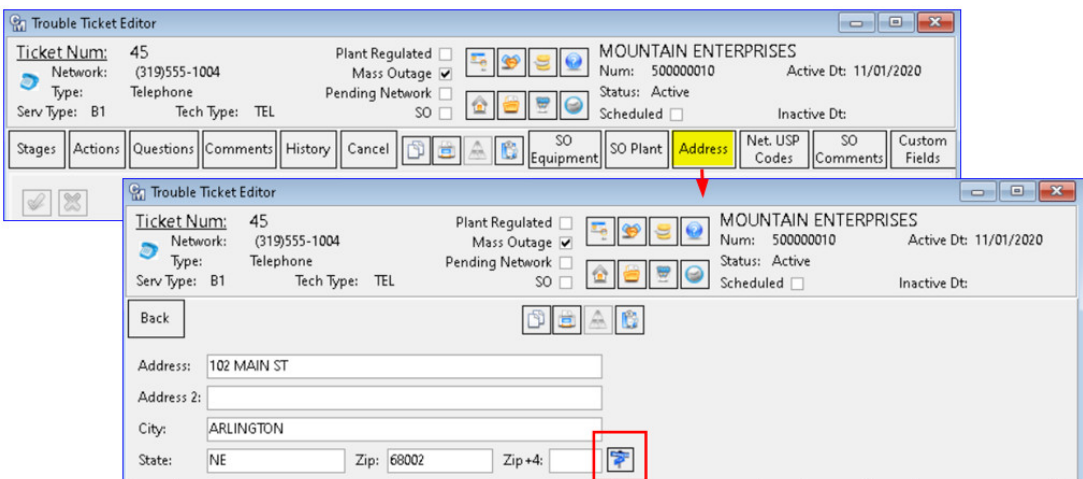

## **Update Address by Network Grid Report**

#### **Plant Added to Address by Network Grid Report**

**Reports Suite | Processing | Grid Reports | Address by Network:** The "Address by Network" grid report was updated to include the following Plant information:

- Plant Code
- Plant Description
- Plant Status

When selected, each Plant Code, associated description, and Status will be in its own row in the report results. In this example, the new Plant Code/Description/Status options are selected and the report results display a row for each Plant Code for each network for a single address:

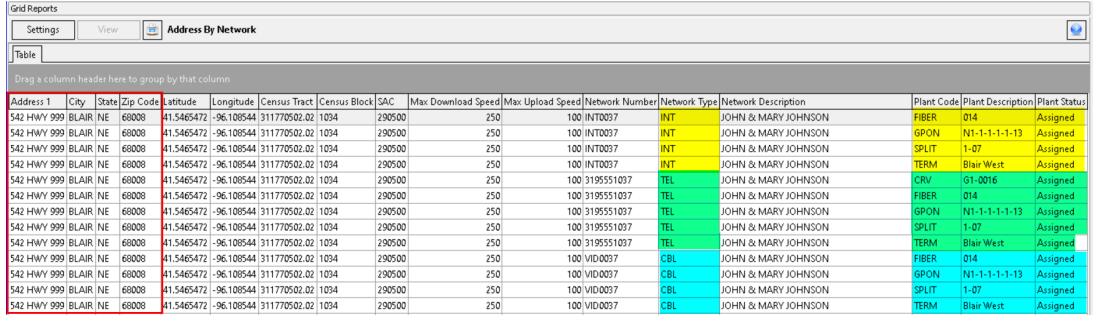

### **Utility Billing: Budget Auto Calculation Tool**

#### **Budget Auto-Calcula�on Tool**

When it's that time of year to compare customer payments with their actual usage for Budget accounts adjustments, an "Auto-Calculate Budget Processing" tool was created to allow users to do an automatic calculation of budget amounts. The tool allows users to auto-calculate the budget amounts or continue to enter manual budget amounts in the Special Billing screen as needed.

**Suites | Receivables | Processing | Auto-Calculate Budget Processing:** An "Auto-Calculate Budget Processing" tool was created for mass Budget processing calculations. All networks belonging to a budget account are on a budget but each network is calculated separately. The calculations in the processing screen will occur for all accounts in the grid and populate the Budget Amount to the account/networks in the Special Billing screen.

The required fields "Bill Cycle," "Effective Bill Date," "Budget Calculation" (By Address or By Network Tier,) and "Month Average" need to be populated before using the "Load Budget Accounts" button to pull in eligible accounts/networks for processing into the grid. Check boxes for "Include Previous Budget Balance in Calculation" and "Round to Nearest Dollar" can be checked if desired.

Clicking the "Load Budget Accounts" button will load and calculate based on the required field selections and the calculation will display in the "New Budget Amount" column. The "Effective Bill Date" and "New Budget Amount" column fields can be manually edited in the grid. Use the "Execute" button to save changes. If any changes are made to the required fields use the "Recalculate" button to recalculate the accounts/networks in the grid. The grid columns can be filtered and the right-click menu on the grid allows users to export the grid for reporting purposes.

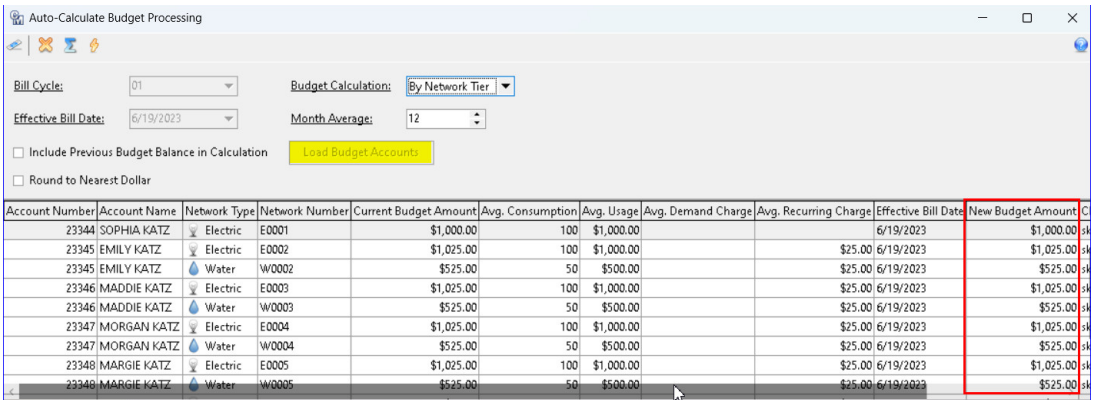

**Inquiry | Service Order | Credit Node | Special Billing:** An "Auto-Calculate Budget" button was added to the Special Billing screen for quick access to the Auto-Calculate Budget process screen for a single account.

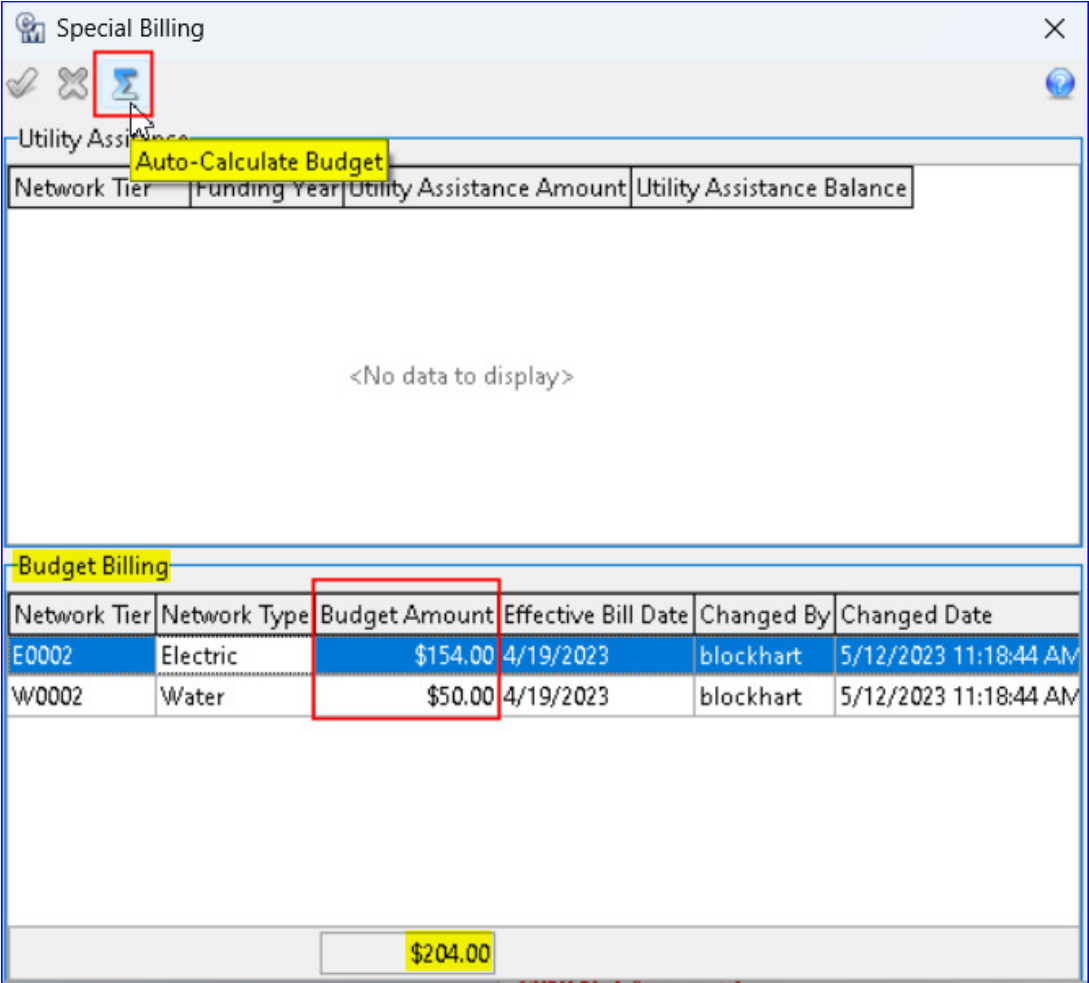

Clicking the Auto-Calculate Budget icon will load the current Account/Networks in the Auto-Calculate Budget Processing screen where users can make field selections and/or changes in the grid.

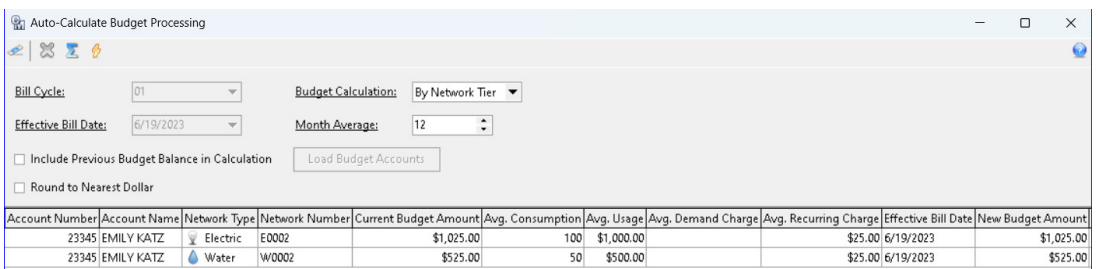

After executing the changes, the new budget amount is populated on the associated account under the Credit Node in the Special Billing screen.

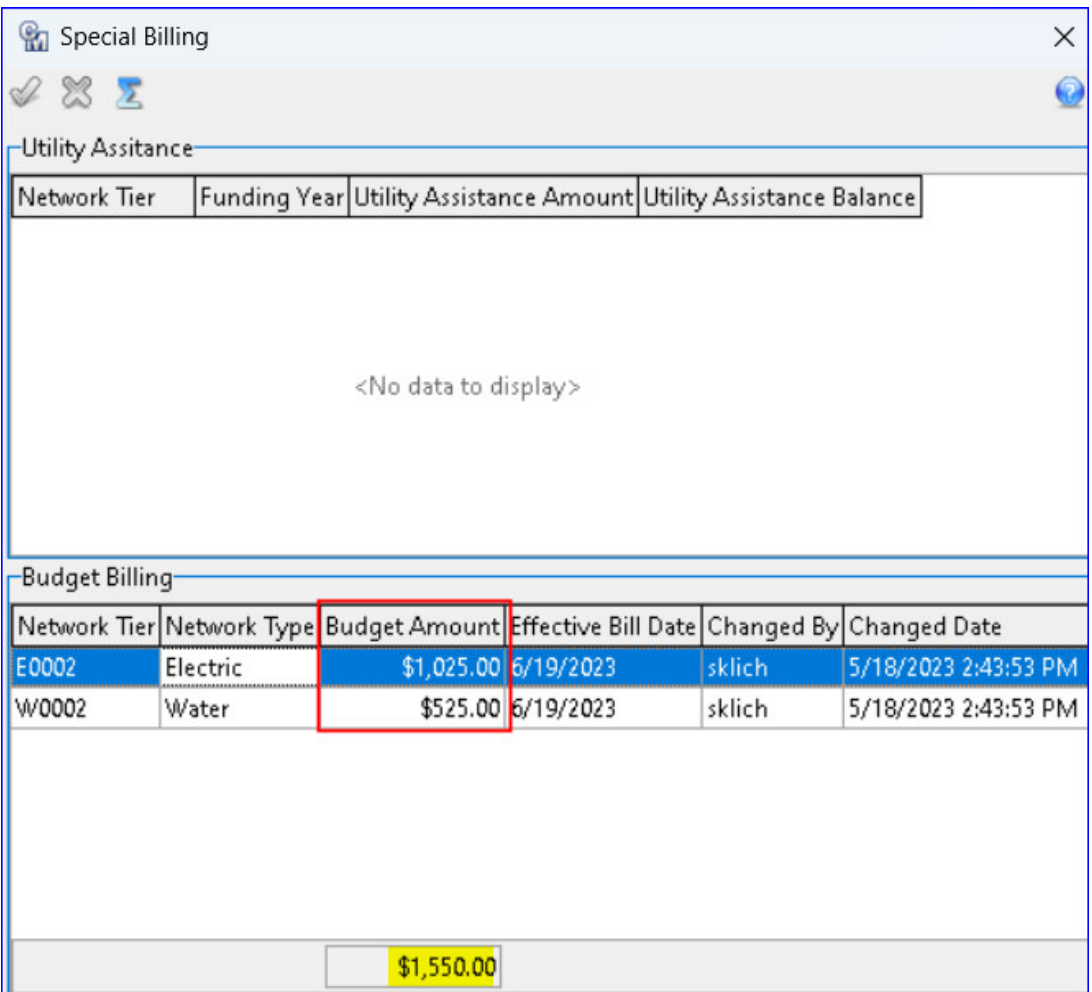